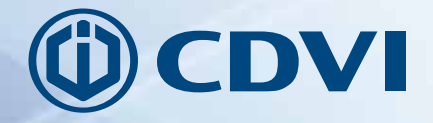

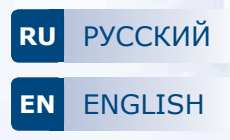

**Advanced Multiuser Receiver** *Передовой приёмник с несколькими пользователями*

# *ИНСТРУКЦИЯ ПО УСТАНОВКЕ И ПОЛЬЗОВАНИЮ*

# USE AND INSTALLATION MANUAL

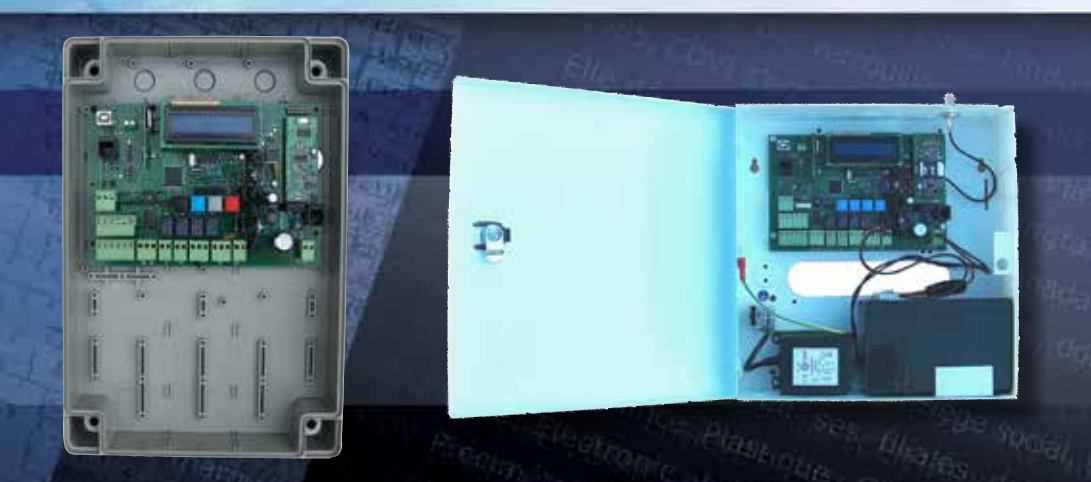

*Гамма: Контроль доступа* / **Range:** Wireless Access Control Systems.

**RU**

#### Благодарим вас за приобретения устройста ERONE

Рекомендуем внимательно прочитать инструкции до начала установки.

# **i] ПРЕДУПРЕЖДАЕМ**

*Эта инструкция по установке предназначена только для компетентного персонала, профессионально подготовленного. Установка и подключение должны быть сделаны в соответствии со всеми нормами. Не соблюдение этих правил ведёт к опасности.* 

*Перед тем как подключить устройство убедитесь, что данные номера соответствуют данным электронной сети и что присутствует автомат защиты сети и подходяща] зашита от перенапряжения.* 

*Подберите подходящий многополюсный выключатель с щелью минимум 3 мм.* 

### **ii] РЕКОМЕНДАЦИИ**

#### **Для установки в соответствии с нормами безопасности необходимо проверить следующие пункты:**

A. соединение прибора к магнетотермической скобке должно быть сделано через кабель, снабжённый заземляющим проводом

B. Заземляющий провод должен быть соединён с терминальным блоком, закреплённым к металлическому ограждению, согласно диаграмме проводки на рис. XX

Диаграмма безопасной заземляющей проводки.

C.Соединение крышки металлической коробки к защите заземления должно быть сделано через проводку соединитель с плоскими контактами (смотри диаграмму соединения и разместите точку фиксации на крышке).

Соединение нижней части металлической коробки к заземляющей защите реализовано напрямую терминальным блоком. Система должна быть установлена на электрическую инсталляцию соответствующей действующей нормативе, которая должна иметь прибор для обрыва электрической сети

E. До начала настройки проверьте электрическое соединение к земле всех частей ограждения.

F. Провод идущий от предохранителя должен быть зафиксирован

#### **Детали, требующие внимания**

A. В течении корректной работы прибора ERMU, коробка должна быть закрыта на ключ, чтобы предотвратить любой контакт с частями, находящимися под напряжением.

B. Для всех процедур обслуживания и настроек, система должна быть система должна быть выключена заранее чтобы открыть крышку

- C. Контакт с частями сети запрещен: эта опасная зона указана наклейкой как показано ниже
- D. В случае установки батареи, относитесь уважительно к рекомендациям: 12V/7Ah
- E. Соблюдайте полярность кабеля при его подсоединении к батарее

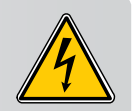

#### **Сертификация**

Этот продукт сертифицирован в соответсвии с Европейской Директивой:

-2014/53/UE: Директива "RED",

только в случае, если соблюдена инструкция, предоставленная производителем.

Возможные отличия от инструкции могут к серьёзным проблемам безопасности и работы

передовой мультипользовательский приёмник

# **ii] СОДЕРЖАНИЕ**

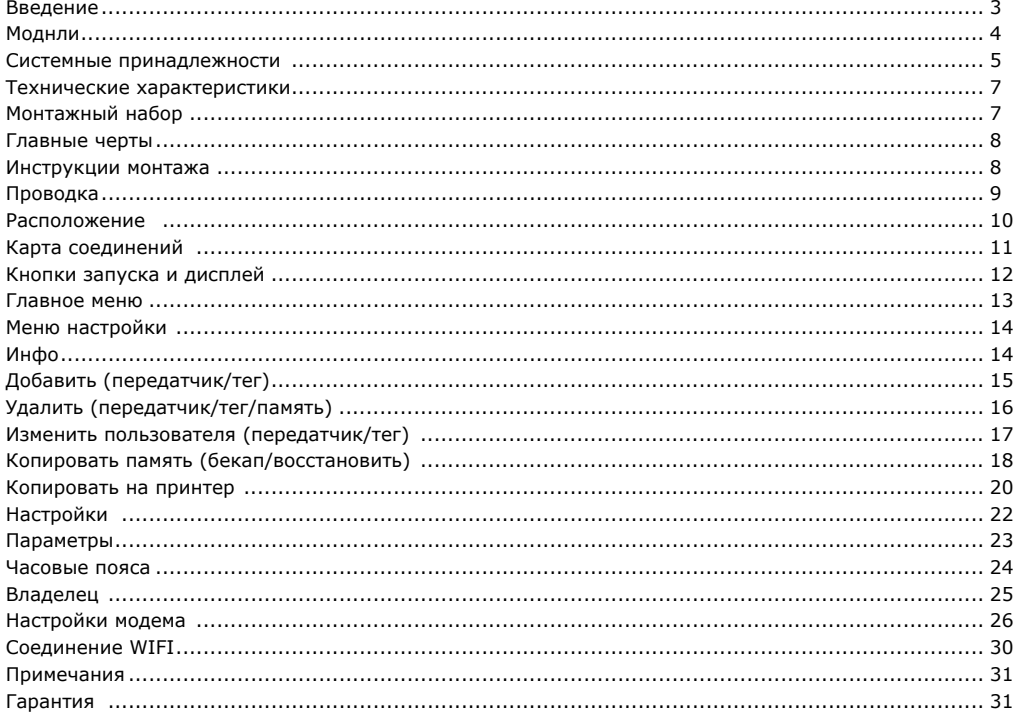

# 1] ВВЕДЕНИЕ

ERMU инновационный мультипользовательский приёмник с двойной технологией ID (RF и wiegand). Подходит для управления общих входов, таких как парковки, гаражи, многоквартирные дома, используя дистанционный контроль или пассивную карту. Дистанционное управление базы данных, используя GSM или PSTN кату модема (на выбор).

### **ERMU** Передовой мультипользовательский приёмник

# **2] МОДЕЛИ**

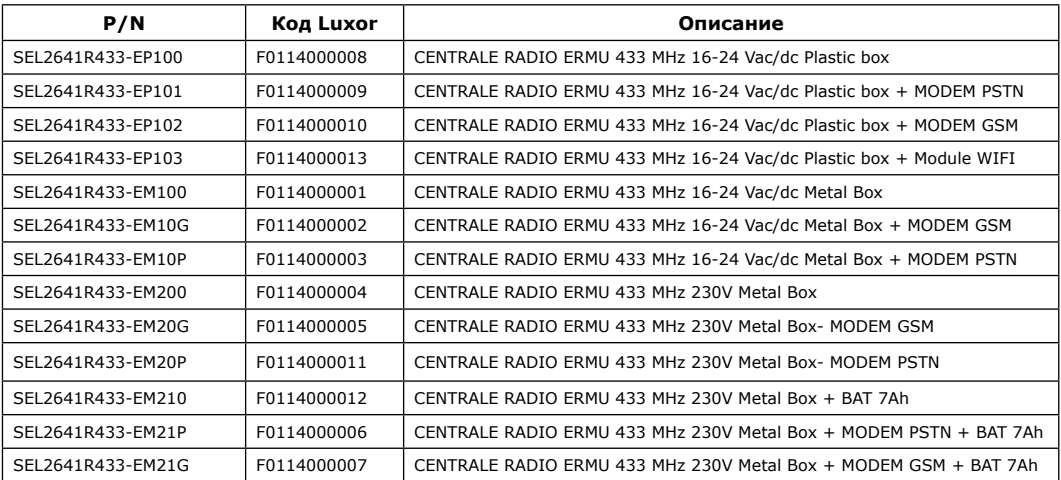

**RU**

### *ПРИМЕЧАНИЕ:*

Модели SEL2641R433-Epx с пластиковым контейнером и SEL2641R433-EM10x с металлическим контейнером, должны заряжаться от внешнего источника трансформатора в 40 ВА, главным 230Vac/50 Hz и вторичным 16 Vac с двойной изоляцией или с источником питания от 16 до 24 Vac/dc. Подобный трансформатор должен быть LPS (Источник лимитированной мощности).

Передовой мультипользовательский приёмник

# **3] АКСЕССУАРЫ СИСТЕМЫ**

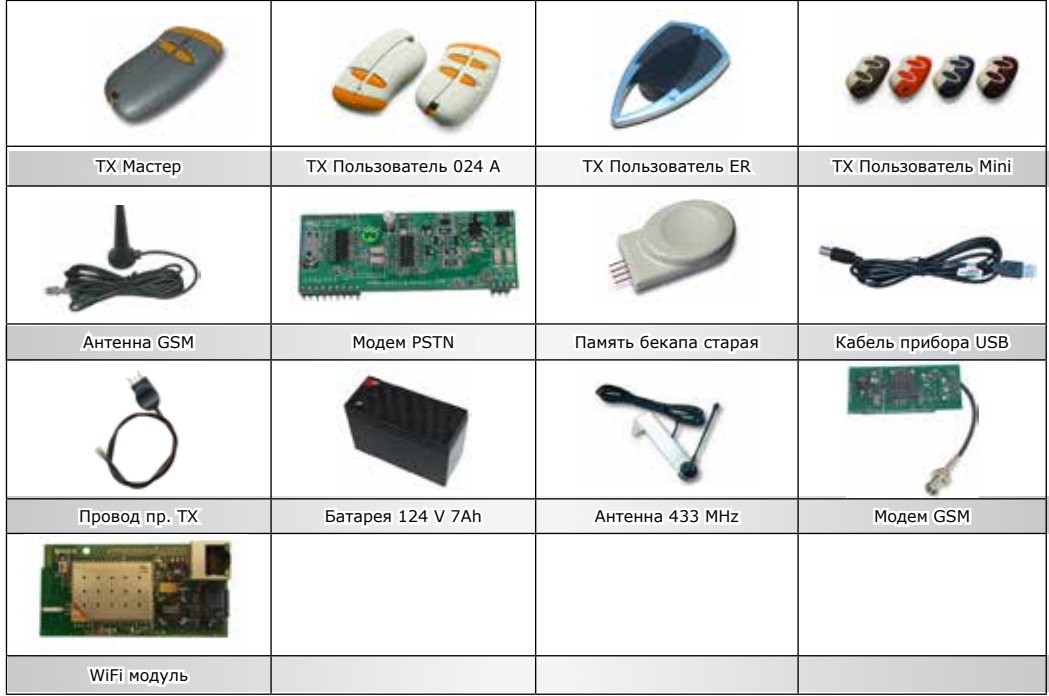

## **ERMU** Передовой мультипользовательский приёмник

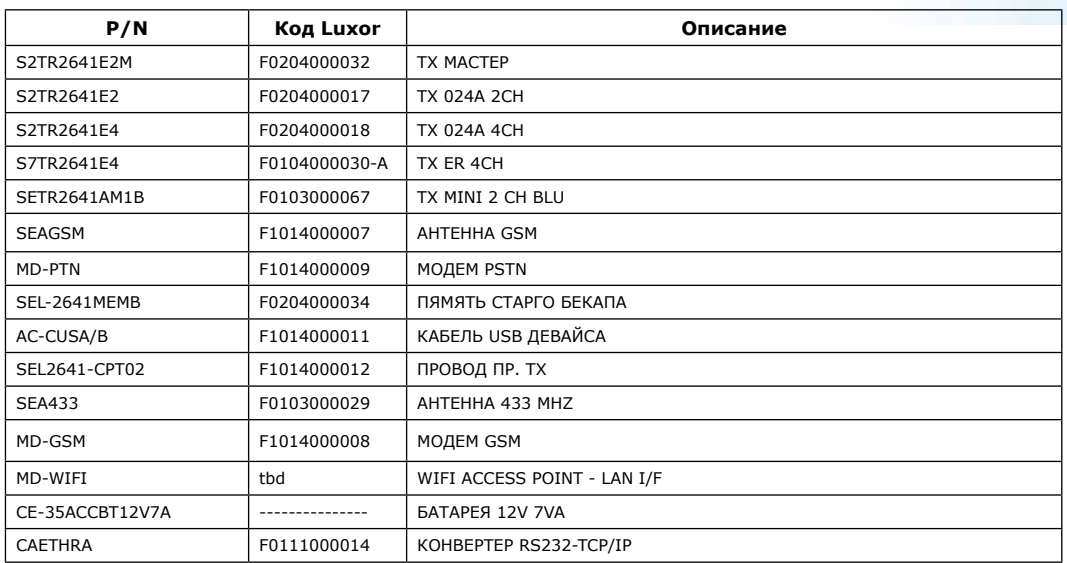

**RU** 

Передовой мультипользовательский приёмник

### **4] ТЕХНИЧЕСКИЕ ХАРАКТЕРИСТИКИ**

- Радиоприёмник 433,92 MHz в AM/ASK;
- Codifica Keeloq® Hopping code;
- 2 входа для считывателей 26 бит ;
- 4 выхода реле 24VA с 2 выходами (C-NA) + 2 выхода (C-NA-NC);
- 2 входа для кнопок выхода ( C-NA);
- Вход USB Прибор per collegamento a PC;
- Соединитель для модема GSM с внешней антенной или модемом PSTN
- Соединитель для модуля MD-WIFI (Wifi-LAN);
- Интерфейс RS485 для соединения в сети;
- 64 устройства соединяемых в multidrop;
- Память пользователей / событие настраеваемое при первом включении ( см. таблицу );
- N° max пользователей : 4158 ( с 300 событиями )
- N° max событий : 5455 ( с 100 пользователями )
- Вход по кабелю репрограммирование передатчиков с соединителем RJ11;
- Соединитель для расширения памяти [6 x 512 K];
- Соединитель для памяти бекап предыдущих версий мультипользовательского приёмника;
- Соединитель для памяти бекап [4 x 512 K];
- Соединитель для устройства обновления firmware;
- Real Time Clock с батареей бекапа CR2032;
- Питание 230 Vac или 24 Vac/dc с батареей бекап 12V / 7Ah;
- Вход для соединения с батареей бекап 12V / 7 Ah с встроенной зарядкой.
- Выход 5Vdc 150 mA.
- Web-Server включён с программой управления через WEB если использован модуль WIFI

# **5] КИТ ПО УСТАНОВКЕ**

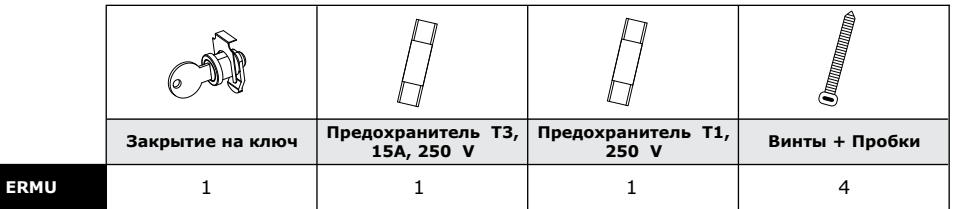

**RU**

### **ERMU** Передовой мультипользовательский приёмник

# **6] ГЛАВНЫЕ ХАРАКТЕРИСТИКИ**

- Рабочий режим Stand-alone/сеть/модем
- Управление пользоватеьской базой даных (мемо, удалить, множественное запоминание, включить/выключить)
- Детальная польщовательская информация базы данных
- Рабочий режим реле (моментальный, пошаговый, с задержанием)
- Управление часовым поясом
- Регистрация мероприятий
- Против обратной связи
- Antipassback (только для wiegand)
- Детальные настройки для многоточечной 485 сети
- Детальные настройки для модема GSM, модем PSTN звонки
- Пароли сайта
- Пароль соединения ПК
- 2 уровня безопасности (конфигуратор, пользовательское управление)
- ПО для управления сайтом для Windows (XP, Vista, Windows 7)
- Пользовательское управление в stand-alone с локальной клавиатурой или мастер передатчиком

### **7] ИНСТРУКЦИЯ ПО МОНТАЖУ**

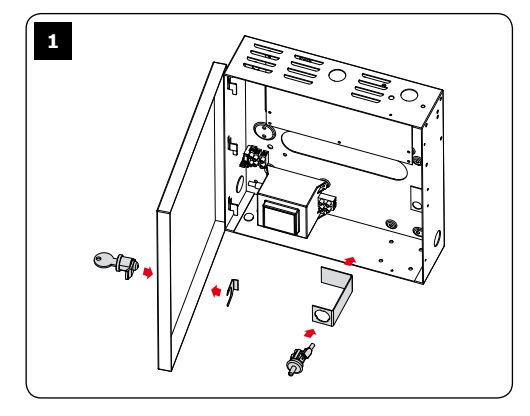

Установите элементы закрытия для завершения монтажа ERMU металлического закрытия. Закрепите коробку вертикально, используя отверстия, находящиеся на нижней части.

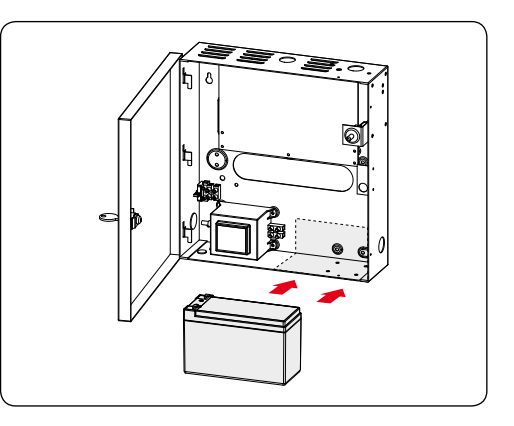

**RU**

Для установки запасной батареи (стр. 4) разместите батарею вертикально, в правой части коробки.

Затем поместите соединитель на контакты батареи, соблюдая правильную полярность и подключив их к главному питанию в терминальном блоке 10. (см. стр. 9)

Передовой мультипользовательский приёмник

# **8] ПОДКЛЮЧЕНИЯ (металлическая коробка)**

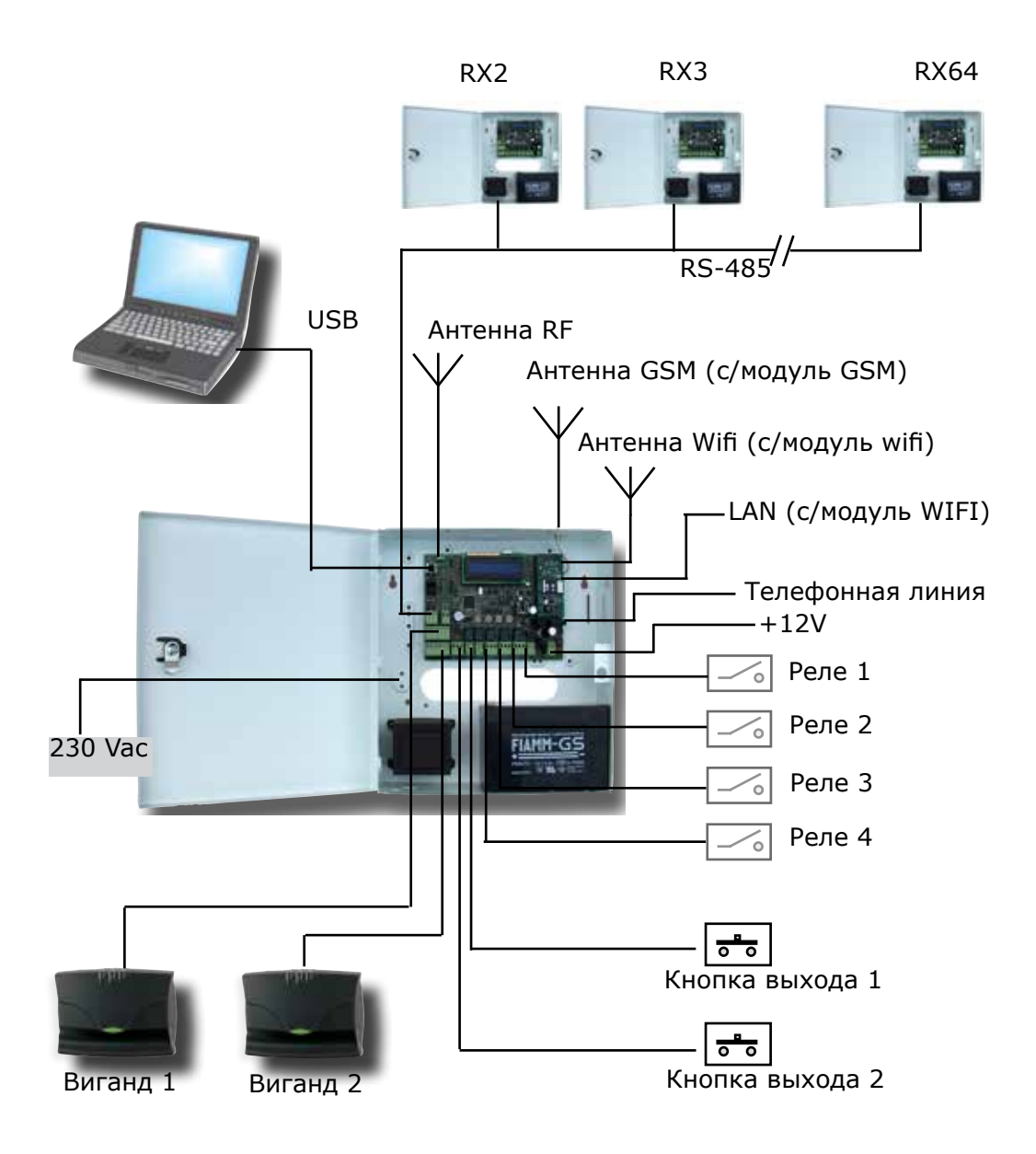

Передовой мультипользовательский приёмник

**9] РАСПОЛОЖЕНИЕ (пр. с модулем PSTN)**

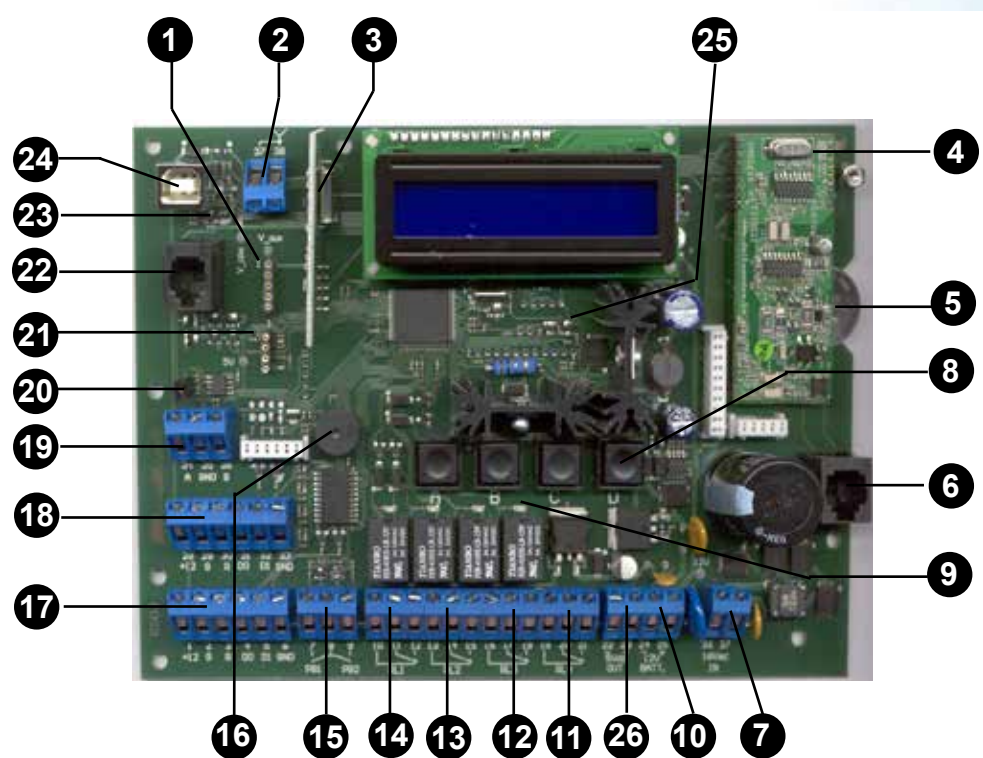

- Соединитель для памяти бекап
- Вход для антенны 433 MHz
- Карта RF
- Карта модем PSTN ( opzionale )
- Батарея CR2032 3V
- Соединитель RJ45 для телефонной линии
- Вход 16/24 Vac/dc
- Кнопки управления( A,B,C,D)
- Led активации реле
- Вход для батареи 12V
- Выход C-NA-NC реле RL4
- Выход C-NA-NC реле RL3
- Выход C-NA-NC реле RL2
- Выход C-NA-NC реле RL1
- Вход NA-C-NA для кнопки выхода PB1 и PB2

**RU**

- Гудок
- Вход wiegand 1
- Вход wiegand 2
- I/F RS-485
- Перемычка для завершения 485 --> 10.2
- Соединитель для бекапа памяти ( старый тип)
- Соединитель RJ11 для кабеля программ. TX
- Led сигнала USB
- Соединитель USB Device
- Led Питания
- Выход 5Vdc 150 mA

10 www.erone.com<br>10 www.cdvigroup.com

Передовой мультипользовательский приёмник

# 10] РАСПОЛОЖЕНИЕ СОЕДИНЕНИЯ ЭЛЕКТРОННАЯ КАРТА

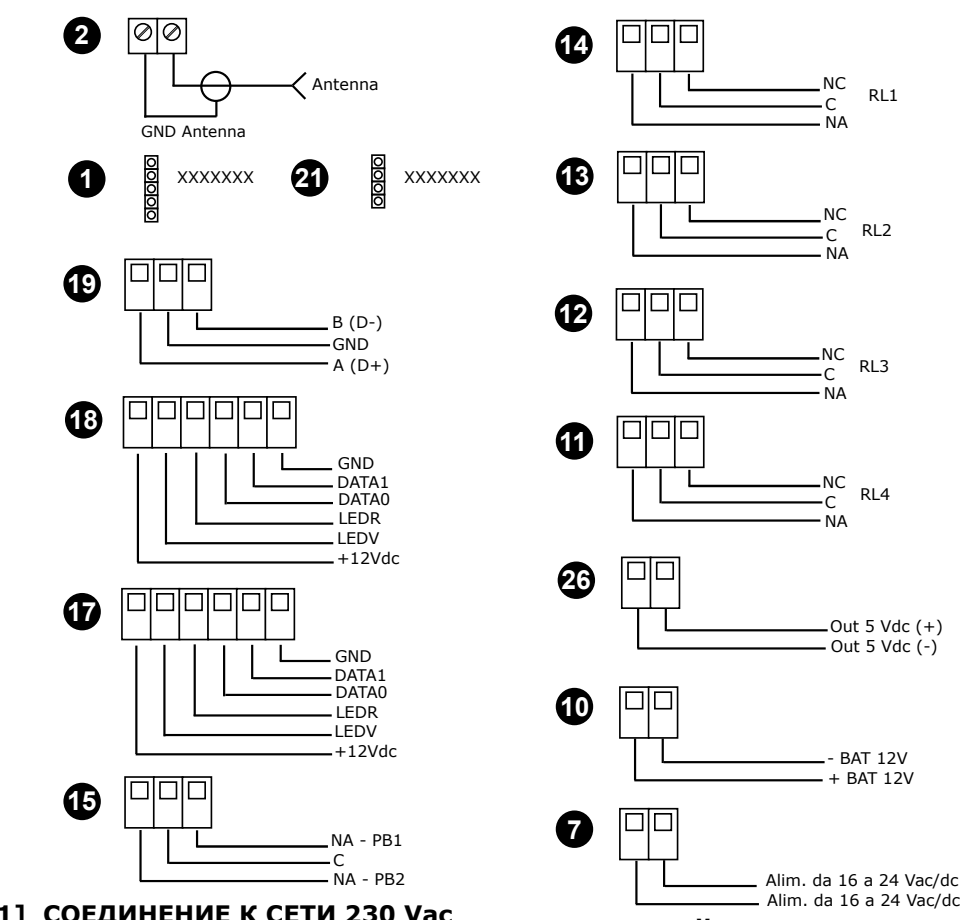

# 10.11 СОЕДИНЕНИЕ К СЕТИ 230 Vac

Модели с металлическим контейнером SEL2641R433-EM2x

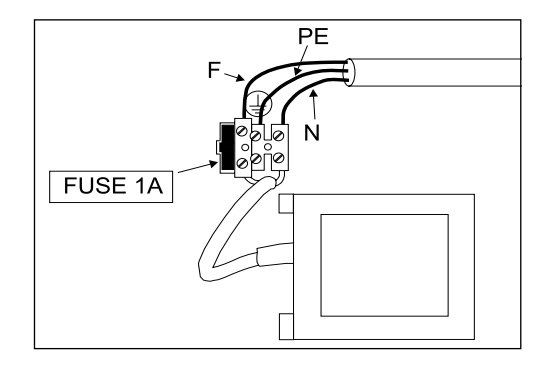

# 10.2] ЛИНЕЙНОЕ ОКОНЕЧНОЕ **УСТРОЙСТВО RS-485**

В RS-485 сети установите перемычку окончания CLOSED в ERMU в конце линии и OPEN в промежуточном ERMU.

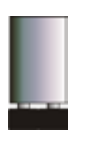

ERMU B КОНЦЕ ЛИНИИ: **ПЕРЕМЫЧКА** ЗАКРЫТА

ЕRМИ ПРОМЕЖУТОЧНЫЙ: ПЕРЕМЫЧКА ОТКРЫТА

www.erone.com 11 www.cdviaroup.com

ИНСТРУКЦИЯ ПО УСТАНВОКЕ

### **ERMU**

Передовой мультипользовательский приёмник

# 11а] КНОПКА ЗАПУСКА И ДИСПЛЕЙ

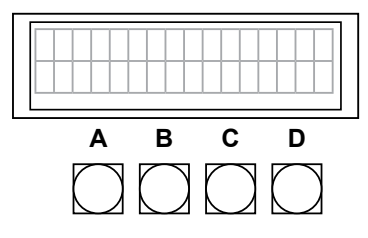

А= Листать меню В= Подтвердить

С= Изменить вид (H, F, D)

(Facility+decimal / Hex / Facility+S/N, .....)

D= A+B=Вход в главное меню/опция выход

Кнопки пуска А и В имеют функцию ключей радиоуправления MASTER

2 разных уровня доступа к меню:

### A= МЕНЮ НАСТРОЙКИ В= МЕНЮ ВЛАДЕЛЬЦА

с двумя разными паролями

#### Пароль по умолчанию 11111 для обоих уровней.

Пароль настройки используется для доступа к установке, настроек параметров и опций обслуживания Пароль владельца открывают доступ к памяти журнала и другим опциям (дата/настройка времени). Нажимая А+В одновременно отражается тип выбранного меню и затем напрашивается соответсвуюший пароль. Доступ к главному меню с передатчиком Master типа S2TR2641E2M, нажимая последовательно кнопки A+B или путём нажатия A+B на главной панели или через кнопку D.

Проистайте лпции меню используя кнопку A (ЛЕВАЯ) на передатчике Master или кнопку A на панели.

Сделайте выбор с помошью кнопки В (правая) на передатчике или кнопкой В на панели. Вернитесь в верхнее меню, нажатием одновременно кнопки A+B или кнопку D на панели.

Кнопка А может быть использована, чтобы увеличить цифры при настройке номера (например, пароля) или свернуть опции параметра.

Кнопка В используется, чтобы подтвердить выбор и перейти к следующему номеру/параметру.

Кнопка В используется для подтверждения выбора и для перехода на следующий номер/параметр.

# 11b] ПЕРВОЕ ВКЛЮЧЕНИЕ

При первом включении приёмник разрешает настроить структуру памяти, разделённую на Пользовательскую зону и зону Событий. Разлеление по умолчанию: 3956 Пользовательская и 556 События.

### UTENTI 03956 XXXXX **EVENTI 00556**

Изменяя номер пользователей, система автоматически считает номер разрешённых мероприятий.

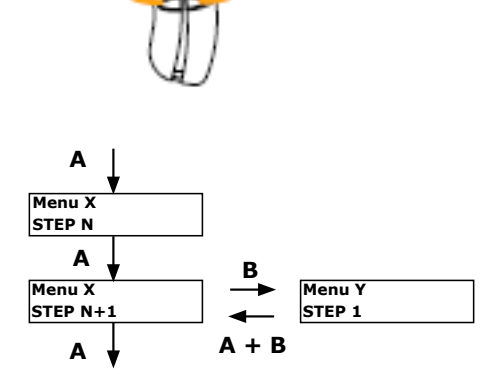

в

Δ

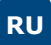

### **ERMU** ————————————————————<br>Передовой мультипользовательский приёмник

# 11с] ВИЗУАЛИЗАЦИЯ: Символы

Нажмите несколько раз кнопку С, чтобы изменить визуализацию Серийного номера (SN) и Facility Code (FC) для удалённого контроля и серийный номер для тега wiegand.

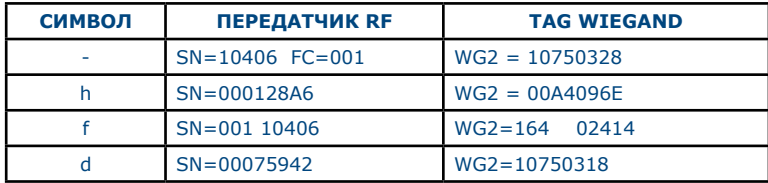

# 11d] НАСТРОЙКА ЧАСОВ : Войдите в меню Владелец.

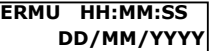

ВНИМАНИЕ: Необходимо изменить вручную или через компьютер внутренние часы, когда происходит изменение ЗИМНЕЕ/ЛЕТНЕЕ время.

# **11e1 ПАМЯТЬ MACTEP TX**

Вы можете войти в главное меню только используя передатчик Master, который уже находится в памяти. В ином случае, нажмите одновременно кнопки A+B на передатчике Master. На дисплее появится следующее сообщение:

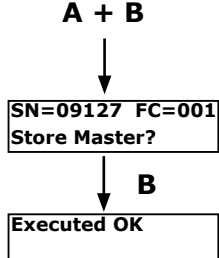

нажмите кнопку В для подтверждения

# 121 MEHIO

нажатием кнопку D на панели (или одновременно A+B на сохранённом передатчике Master) можете войти в главное меню

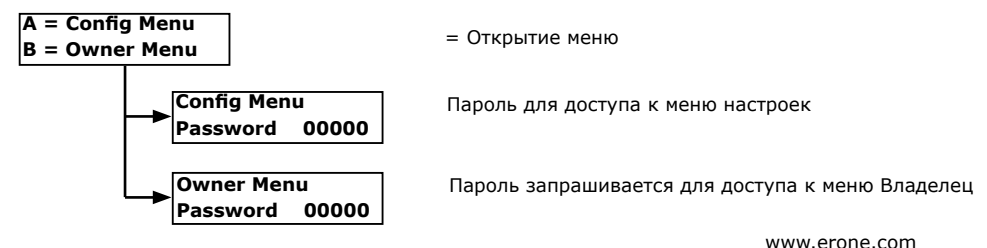

# **13] МЕНЮ НАСТРОЙКИ**

**ИНСТРУКЦИЯ ПО УСТАНВОКЕ** 

Выбирая опцию A меню открытия, вам понадобится ввести пароль. Введите пароль, используя кнопки A и B на панели или на передатчике Master. Ключ A увеличивает номер цифр, ключ В перемещает курсор влево.

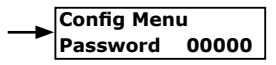

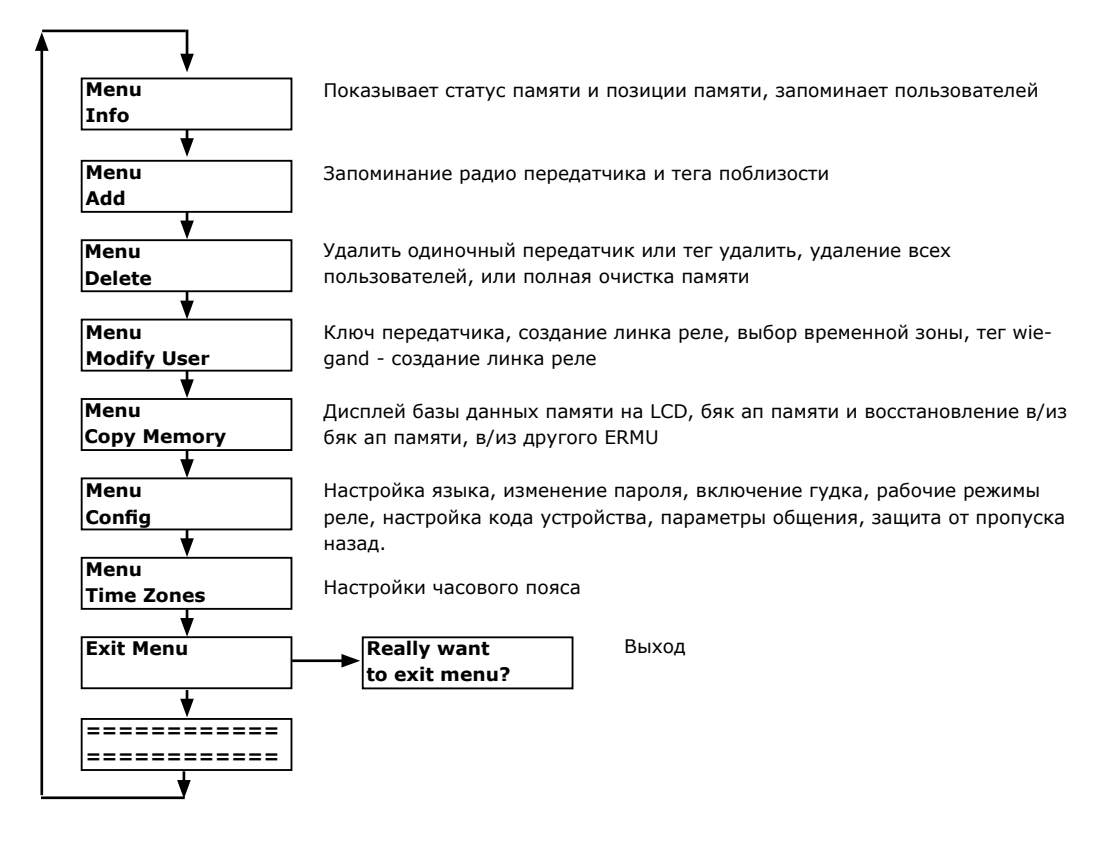

# **13.1] ИНФО МЕНЮ**

*Пример:*

**Free Memory 3950 User Stored 0002**

В этом примере имеются 390 ячеек памяти и было сохранено 2 пользователя

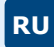

Передовой мультипользовательский приёмник

# **13.2] МЕНЮ ДОБАВИТЬ**

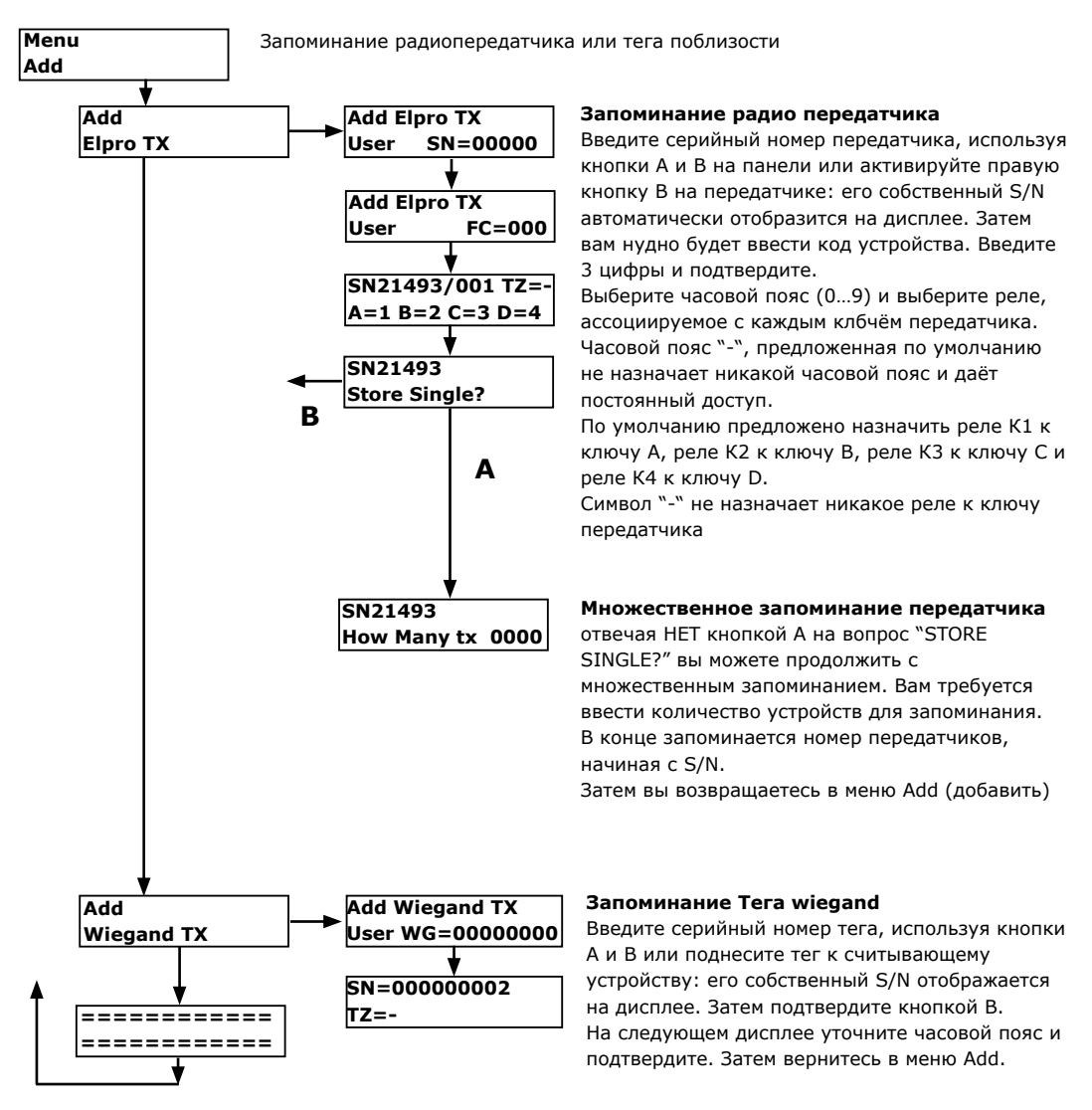

**RU**

### **ERMU** Передовой мультипользовательский приёмник

# **13.3] МЕНЮ УДАЛИТЬ**

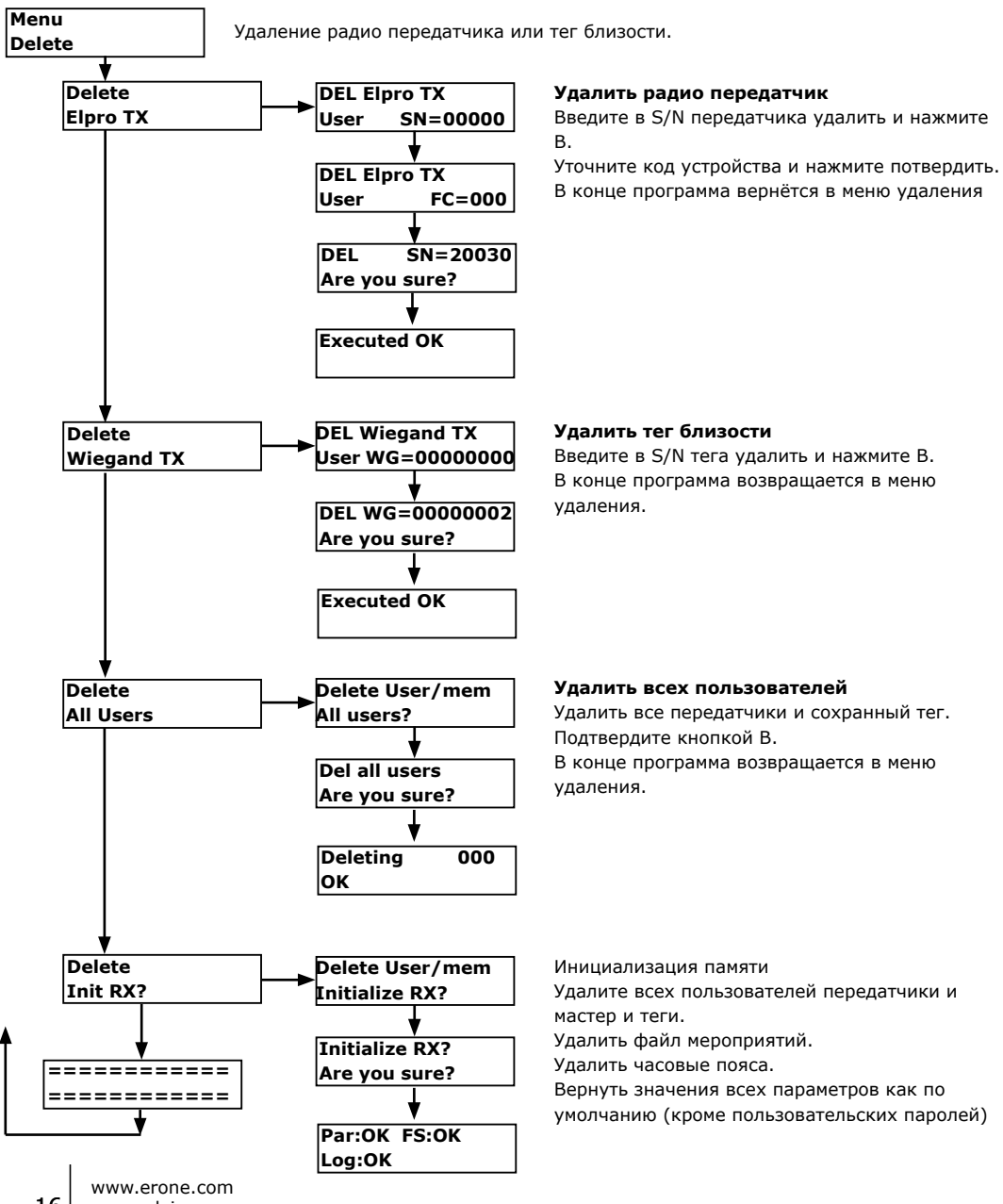

**RU**

Передовой мультипользовательский приёмник

# 13.4] МЕНЮ ИЗМЕНИТЬ ПОЛЬЗОВАТЕЛЯ

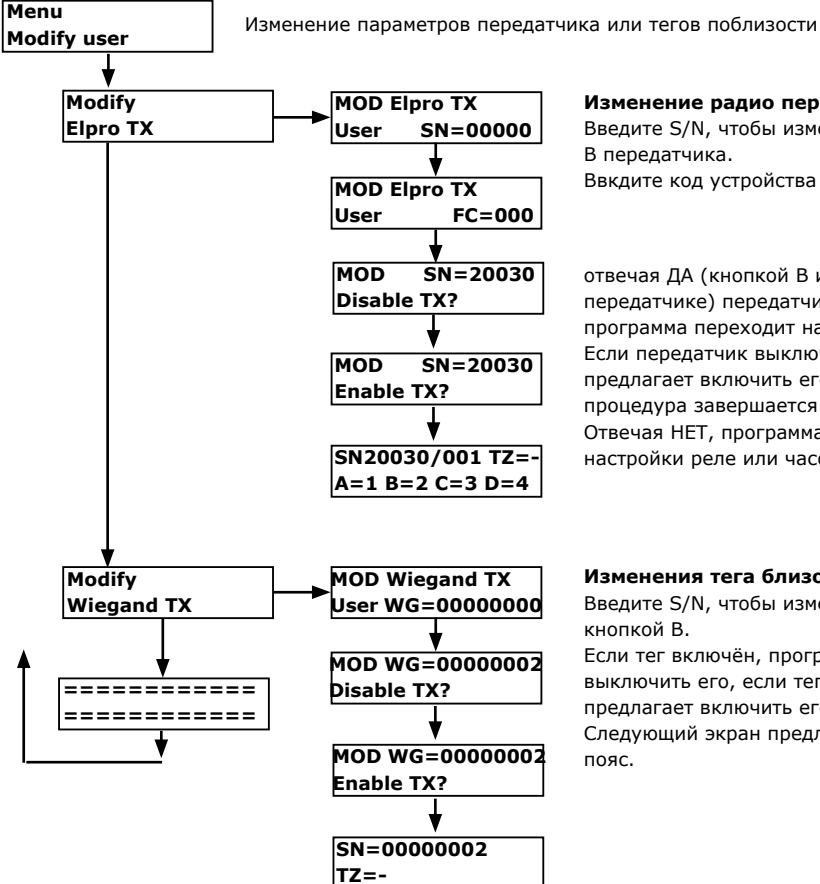

Изменение радио передатчиков

Введите S/N, чтобы изменить или нажать ключ В передатчика.

Ввкдите код устройства и подтвердите

отвечая ДА (кнопкой В или кнопкой В на передатчике) передатчик выключается и программа переходит на новый экран. Если передатчик выключен программа предлагает включить его и подтверждением процедура завершается.

Отвечая НЕТ, программа предлагает изменить настройки реле или часовой пояс.

#### Изменения тега близости

Введите S/N, чтобы изменить и подтвердите кнопкой В.

Если тег включён, программа предлагает выключить его, если тег выключен, программа предлагает включить его.

Следующий экран предлагает изменить часовой пояс.

# 13.5] МЕНЮ КОПИРОВАТЬ ПАМЯТЬ

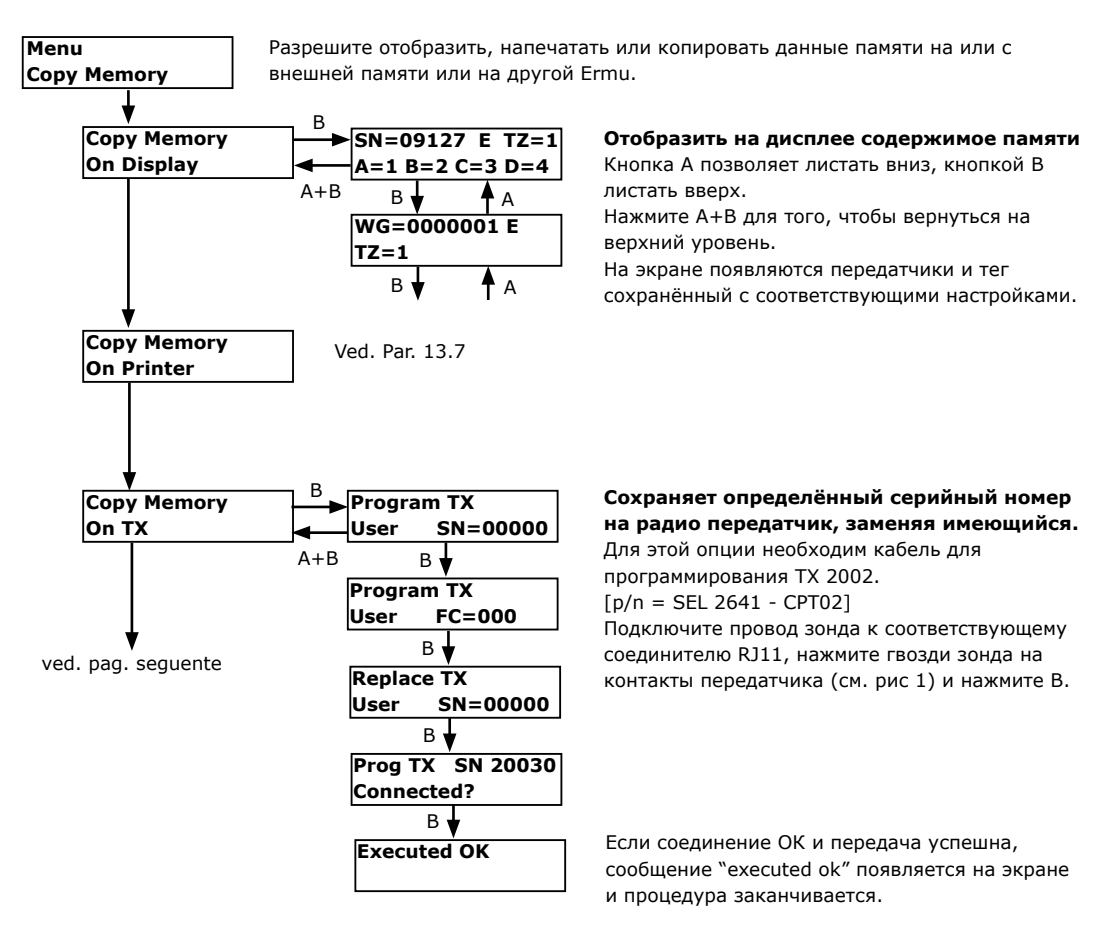

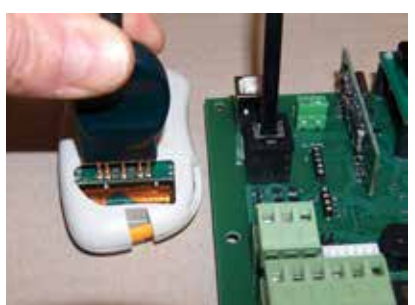

Fig.  $1$ 

ИНСТРУКЦИЯ ПО УСТАНВОКЕ

### **ERMU**

————————————————————<br>Передовой мультипользовательский приёмник

# 13.61 МЕНЮ КОПИРОВАНИЕ ПАМЯТИ

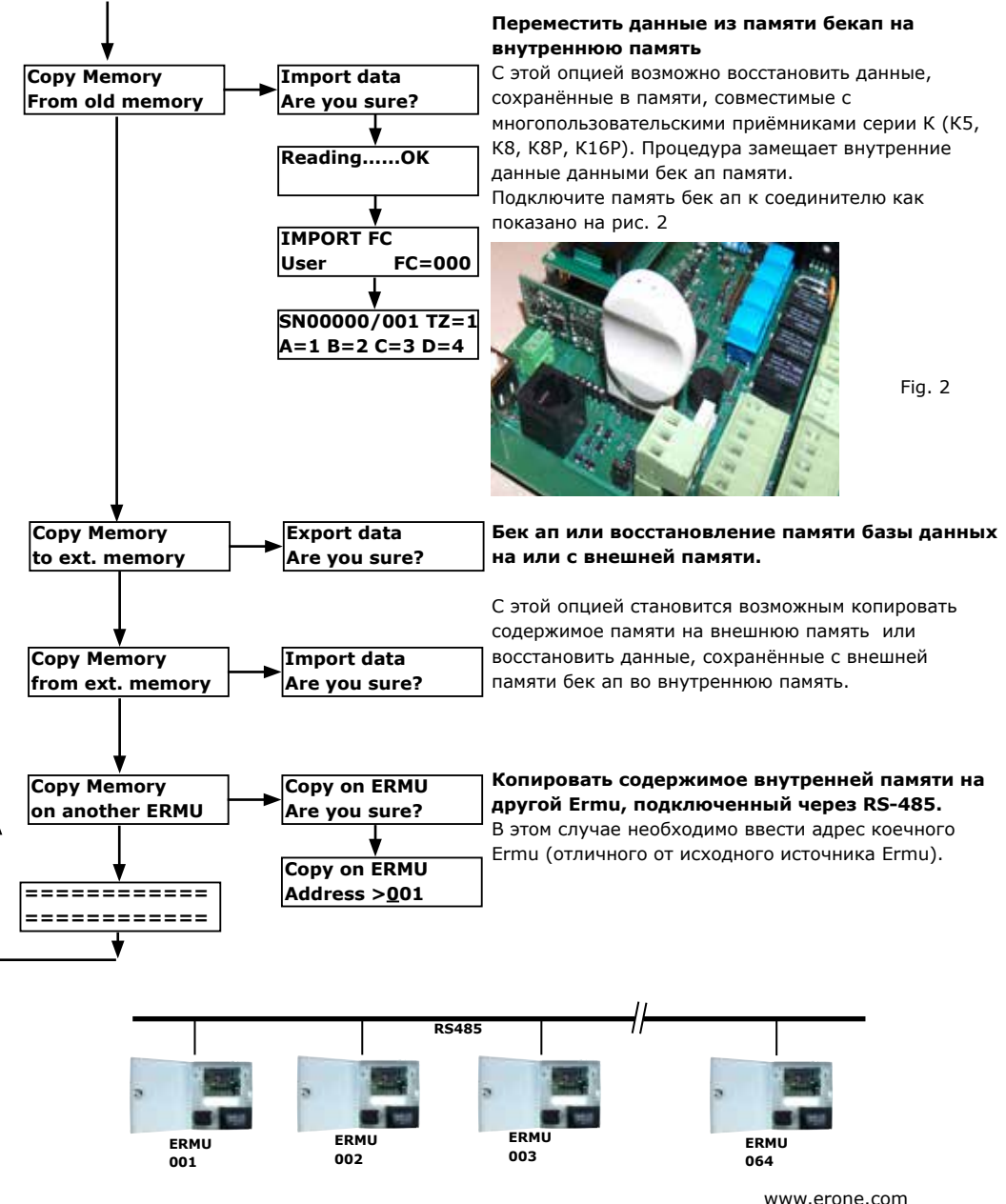

**RU** 

Передовой мультипользовательский приёмник

# 13.71 МЕНЮ КОПИРОВАТЬ ПАМЯТЬ: КОПИРОВАТЬ НА ПРИНТЕ

#### Отправляет на печать содержимое памяти на USB port

С этой опцией возможно отправить содержимое памяти (пользователи или события) на USB port и отобразить его, используя программу по коммуникации. (пр. HyperTerminal) Действуйте как указано ниже:

Hacтройте USB port Ermu на режим PRINTER и выбирите скорость передачи данных [Baud Rate]  $1)$ от 1200 до 115200 Baud (см. Par XXX)

2) Запустите HyperTerminal и настройте параметры серийной коммуникации (Name, Port, Speed в бит/сек)

### ЗА) Печать пользовательской памяти

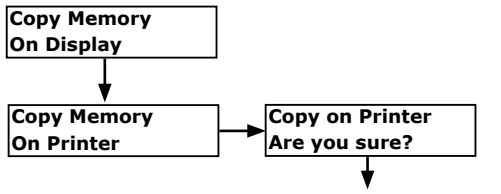

- В этом случае печатается следующая информация:
- пароль
- код устройства
- Часовые пояса
- Польщователь N, Тип, FC,SN, Статус, Реле, TZ, Имя пользователя

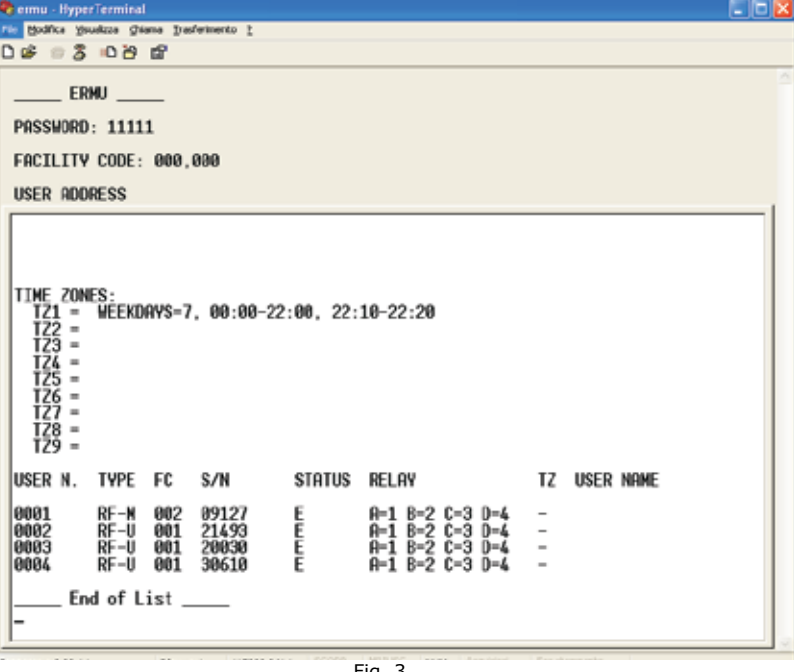

www.erone.com www.cdviaroup.com

20

### **ERMU** Передовой мультипользовательский приёмник

### **3B) Печать журнала регистраций**

Печать журнала регистраций может быть сделана через меню В (Владелец)

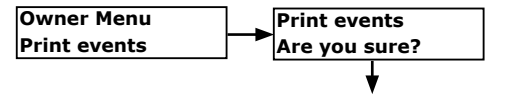

В этом случае все зарегистрированные в памяти приёмника события отправляются на принтер, с пометкой даты/времени/типа события. Также в этом случае полный регистр отправлен на USB порт, используя параметры коммуникации, настроенные до этого в меню COM.

| <b>Cannu</b> HyperTerminal                                                                                                    | ا مال ۱۰ |
|----------------------------------------------------------------------------------------------------|----------|
| (Se Modifice Mouskase Chiane Trademinento )                                                                                                    |          |
| $D \cong 3$ 08 $F$                                                                                                    |          |
|                                                                                                    |          |
| 17/01/2010 11:36:20<br>Remote TX database download<br>17/01/2010 11:36:29<br>Remote TX database download<br>17/01/2010 11:36:21<br>Remote TX database download<br>17/01/2010 11:36:22<br>Remote TX database download<br>17/01/2010 15:57:45<br>Date/Time changed<br>17/01/2010 16:04:01<br>Remote TX database upload<br>18/01/2010 09:44:51<br>Date/Time changed<br>18/01/2010 09:45:20<br><b>FC001</b><br>SN20030<br>$R:1--$<br>$K: A-C-$<br><b>FC001</b><br>18/01/2010 09:45:25<br>SN20030<br>$R:1---$<br>$K: A-C-$<br><b>FC881</b><br>18/01/2010 09:45:39<br>SN20030<br>$R:1--$<br>$K$ -A-C-<br>18/01/2010 09:45:46<br><b>FC881</b><br>\$N20838<br>$R - 1 - - -$<br>$K$ : A-C-<br>FC881<br>$K$ :A-C-<br>18/01/2010 09:46:14<br>SN30610<br>$R:1---$<br>FC881<br>SN30610<br>$R: -2--$<br>K:-B-D<br>09:46:17<br>18/01/2010<br>FC001<br>$R:1-----$<br>K:A-C-<br>18/01/2010<br>09:46:22<br>SN20830<br>FC882<br>SN89127<br>18/01/2010 09:46:25<br>$R:1--$<br>K:A-C-<br>18/01/2010<br>PB1<br>89:46:52<br>$R:---6$<br>PB1<br>18/01/2010 09:46:56<br>$R:---6$<br>FC001<br>18/01/2010 09:48:16<br>SN30610<br>$R:1---$<br>K:A-C-<br>FC001<br>18/01/2010 09:48:20<br>$R:1---$<br>$K: A-C-$<br>SN20030<br>18/01/2010 09:48:23<br>FC882<br><b>SN89127</b><br>$R:1--$<br>К-А-С-<br>18/01/2010 09:51:41<br>System configuration changed<br>18/01/2010 09:53:26<br>Remote configuration upload<br>18/01/2010 15:49:17<br>System configuration changed |          |
| <b>SCORR</b><br><b>INFUSC</b><br>Eco stampartie<br>Acquisited<br><b>NUM</b>                                                                                                    |          |
| Connesso a 0.06.43<br>1252001046-1<br>Rier, aut.                                                                                                    |          |

Fig. 4

ИНСТРУКЦИЯ ПО УСТАНВОКЕ

#### **ERMU**

Передовой мультипользовательский приёмник

# 13.81 МЕНЮ НАСТРОЙКИ

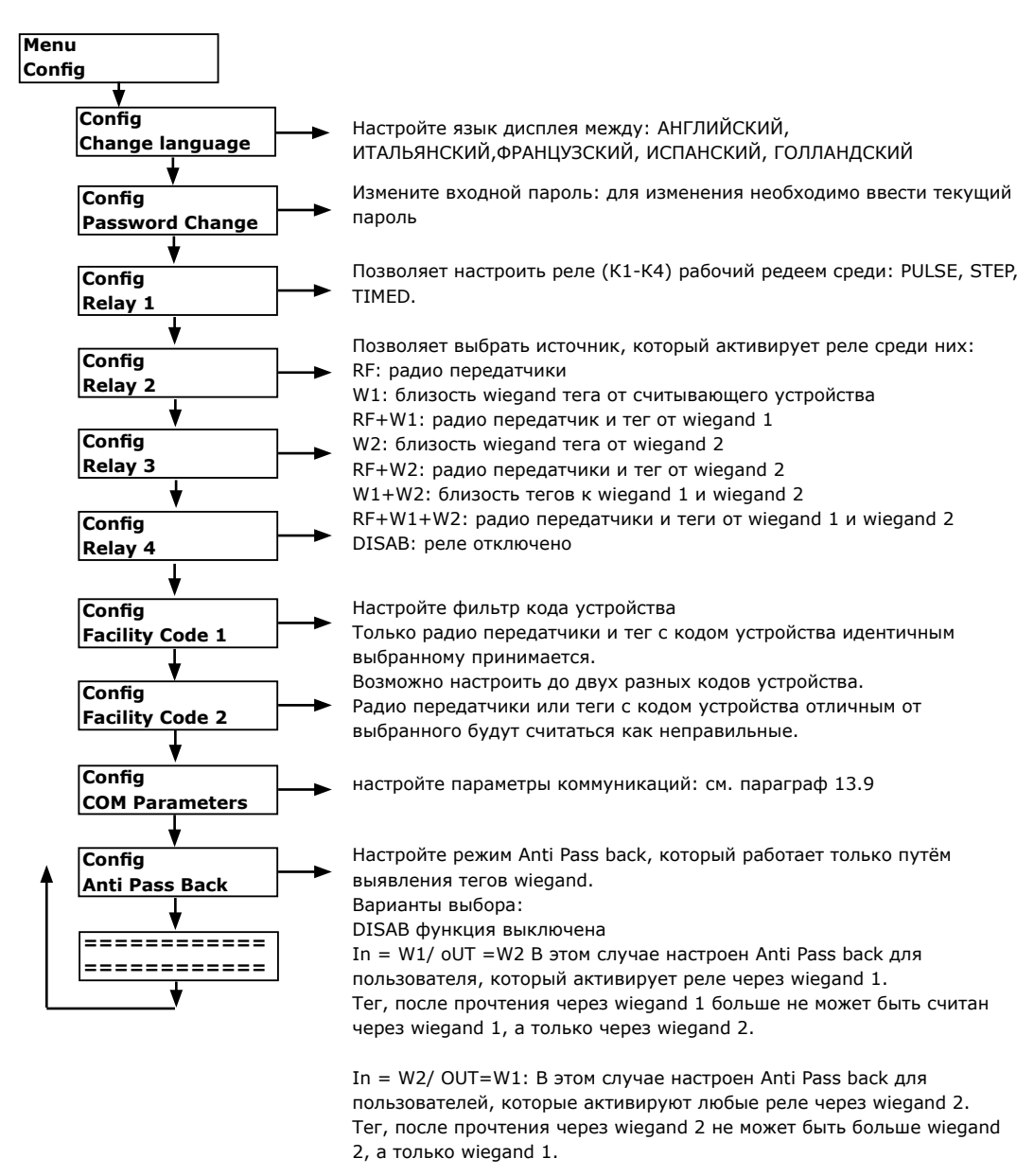

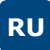

Передовой мультипользовательский приёмник

# **13.9] МЕНЮ НАСТРОЙКИ: ПАРАМЕТРЫ**

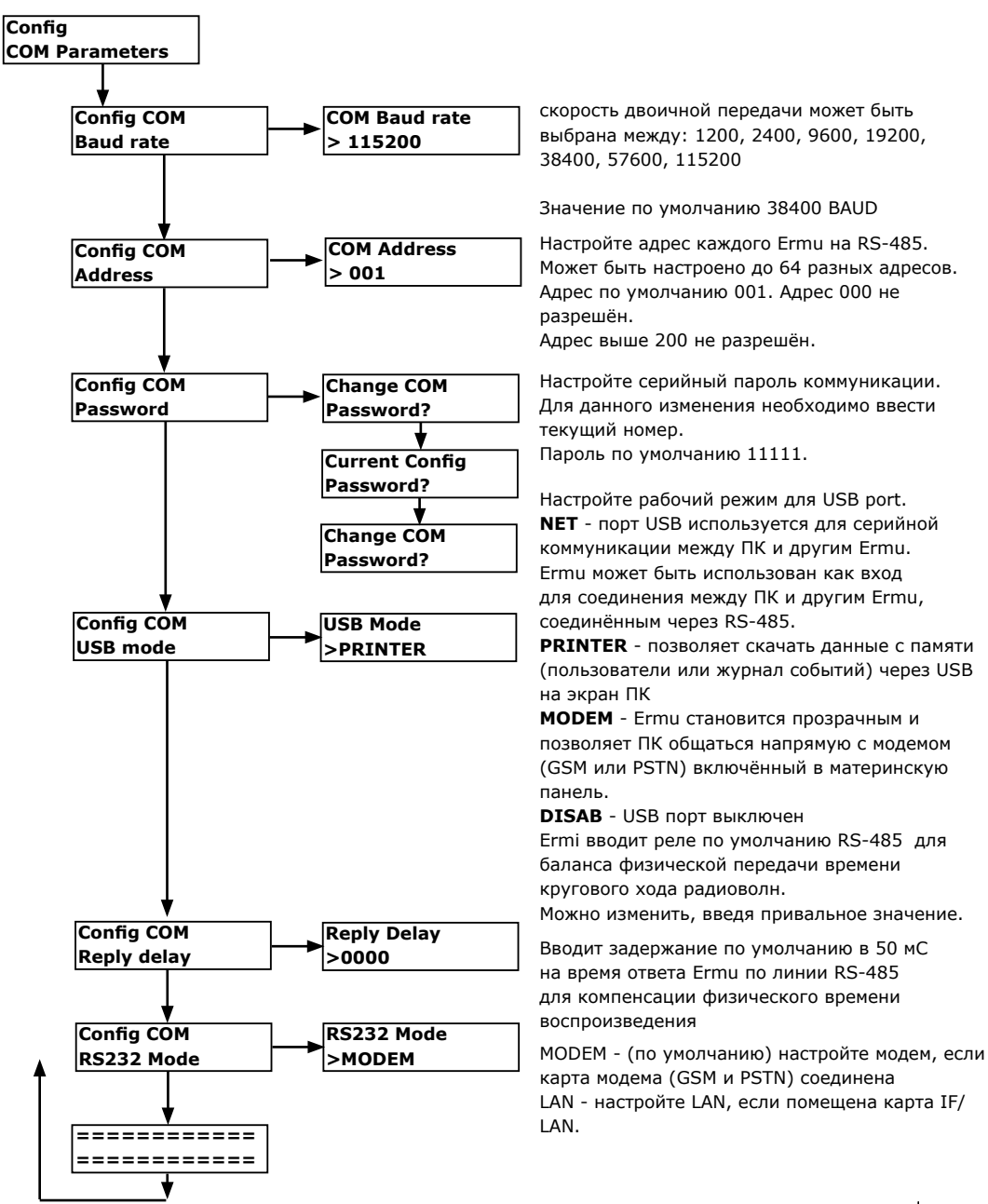

**ИНСТРУКЦИЯ ПО УСТАНВОКЕ** 

### **ERMU** Передовой мультипользовательский приёмник

# **13.10] ЧАСОВОЙ ПОЯС**

Устройство позволяет управлять часовыми поясами. 9+1 часовых поясов и для каждого имеется 9 интервалов времени.

Часовой пояс, которому принадлежит каждый S/N (радиопередатчик или тег wiegand) уточнён в течении первого сохранения пользователя. Часовой пояс отмечен как "-" соответствует постоянному праву входа и не назначает никакой часовой пояс выбранному S/N. Часовой пояс "-" по умолчанию.

**RU**

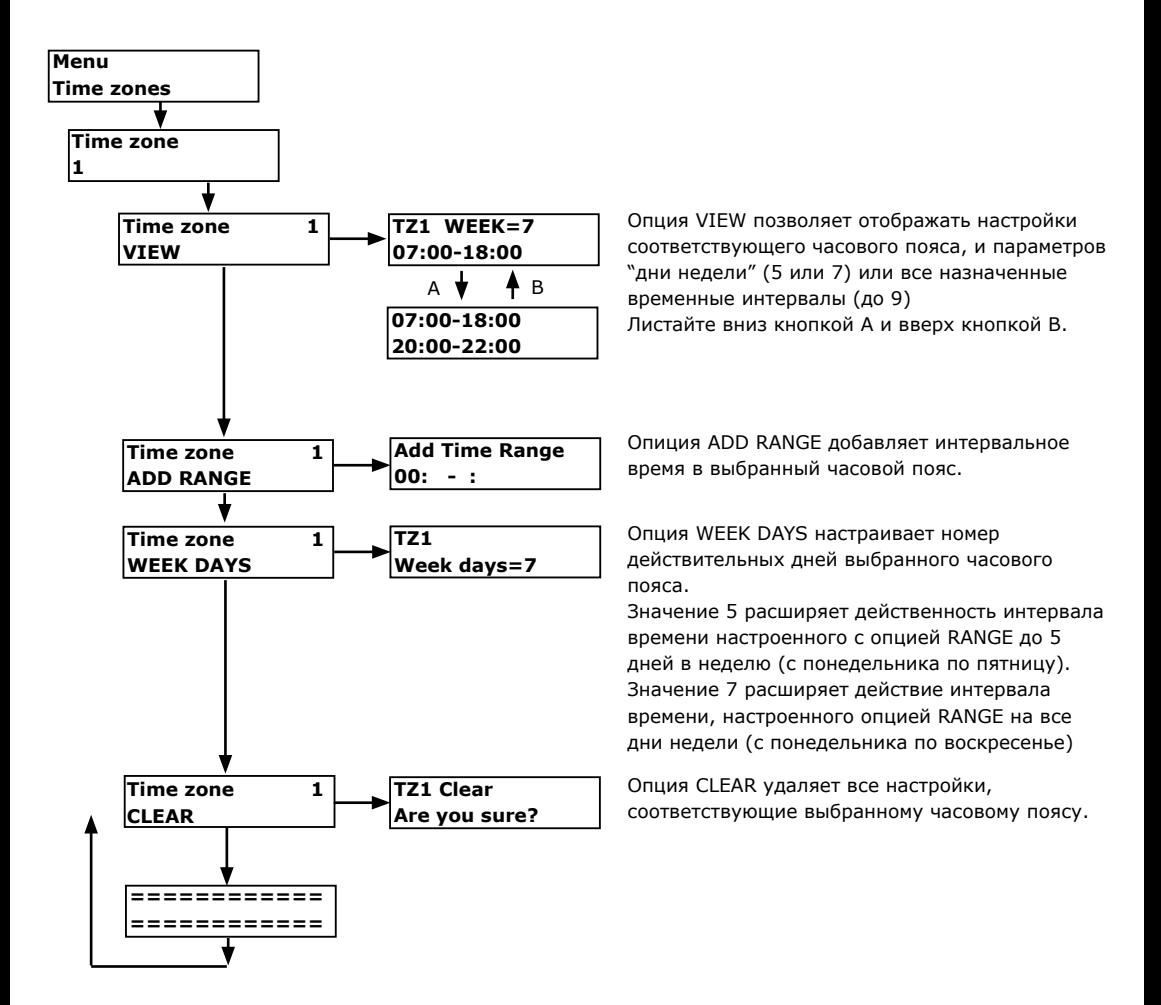

ИНСТРУКЦИЯ ПО УСТАНВОКЕ

### **ERMU** ————————————————————<br>Передовой мультипользовательский приёмник

# 14] МЕНЮ ВЛАДЕЛЬЦА

доступ к меню OWNER может быть сделан через пароль из меню CONFIG.

Владелец может иметь иной уровень авторизации и выполнить следующие операции

печать на USB файл журнал событий

исправление внутренних часов (дата/время)

изменить персональный пароль входа

Пароль входа по умолчанию для этого меню 11111

Можете зайти в меню владельца нажатием кнопки D на главной панели или нажатием одновременно кнопок A+B master на Master transmittter.

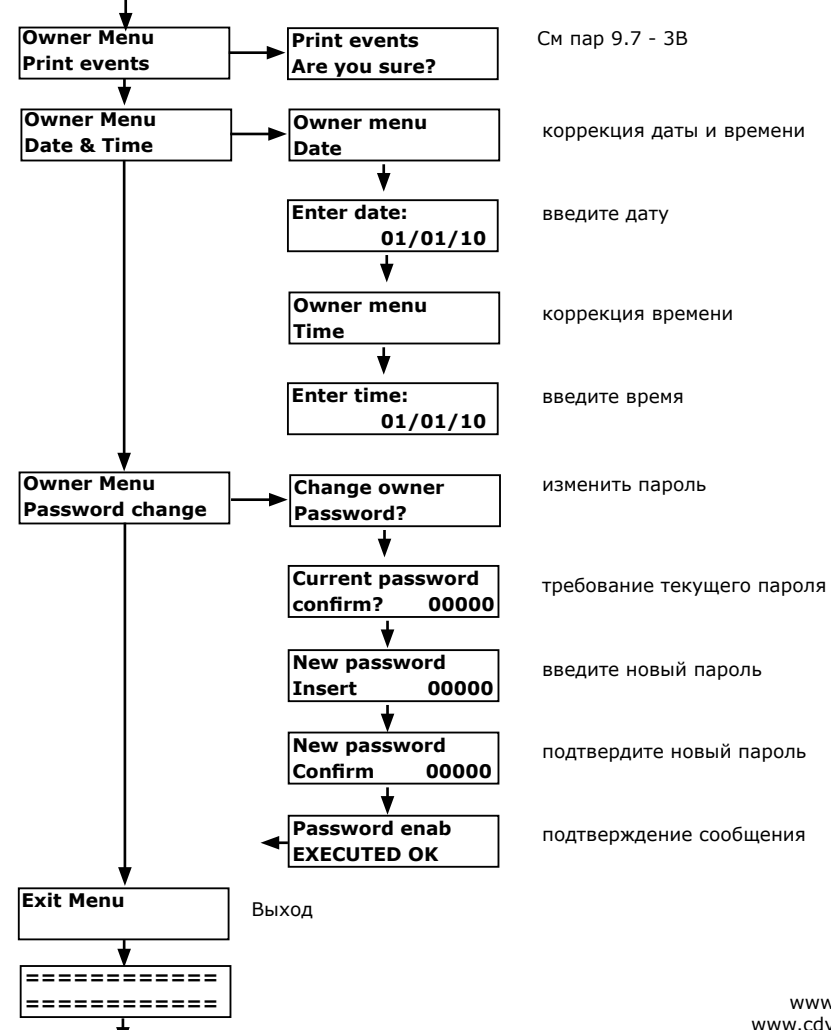

**DII** 

### **ERMU** Передовой мультипользовательский приёмник

# **15] НАСТРОЙКИ МОДЕМА**

данное устройство снабжено соответствующими соединениями для использования двух типов модемов: GSM и PSTN. Через два модема возможно подключение к удалённому девайсу, через общественную телефонную линию или через GSM систему.

### **A) удаленный Ermu, подключённый к общественной телефонной сети**

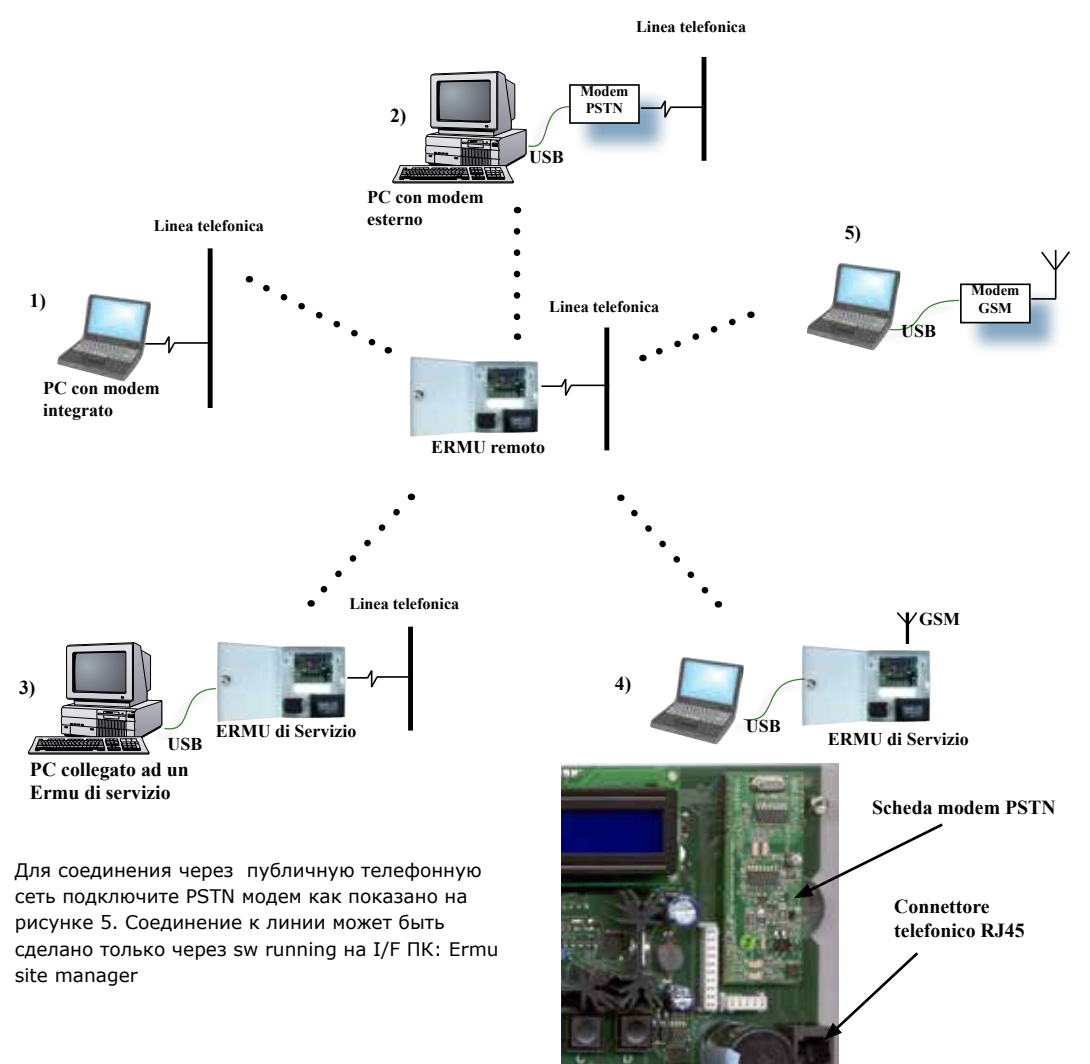

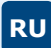

Fig. 5

## Передовой мультипользовательский приёмник

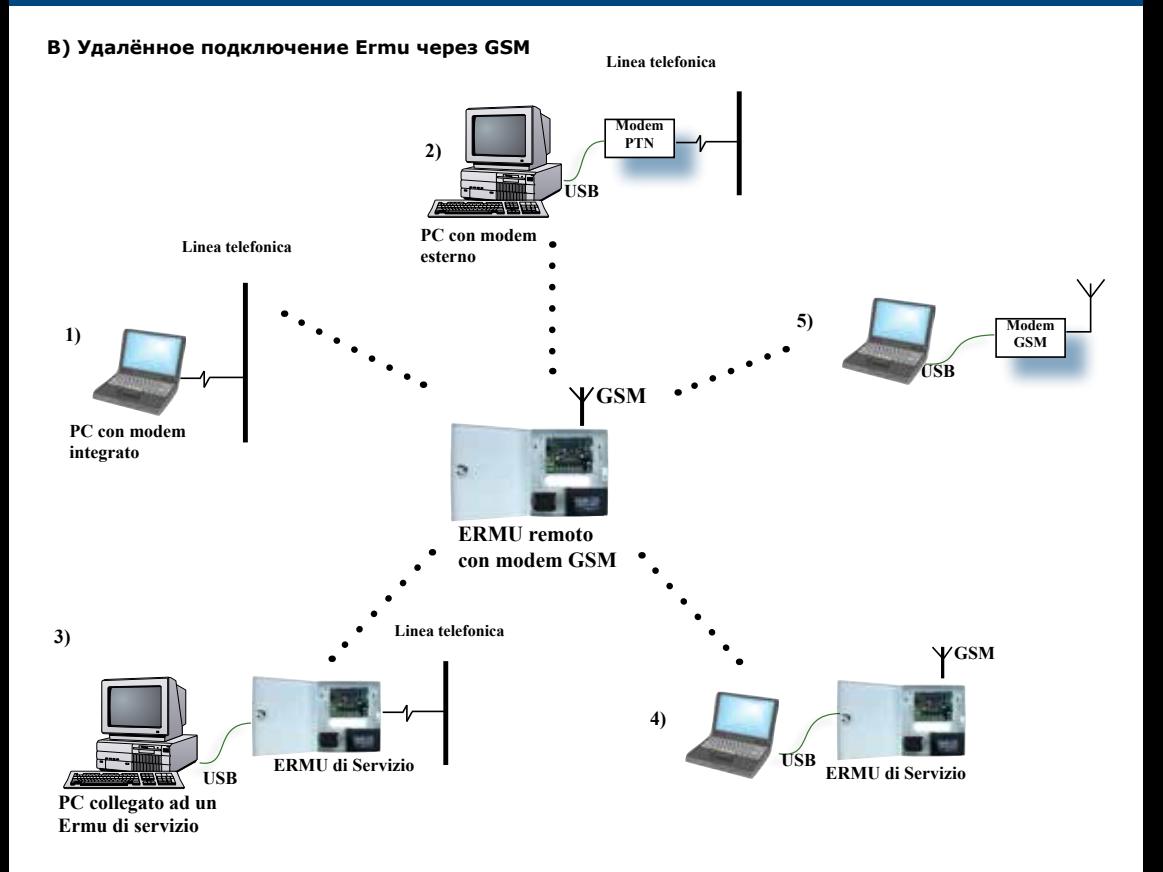

Для соединения GSM необходимо подключить GSM модем к правильному соединителю, снабжённым сим машина к машине или голосовым лата сим разрешённым для GSM передач на 960 BAUD. Ermu снабжён соединителем для внешней антенны GSM

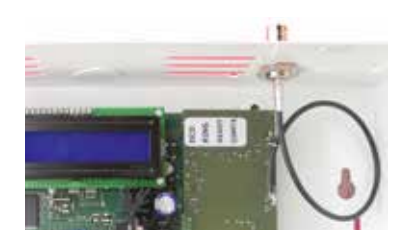

Fig. 6 Fig. 7

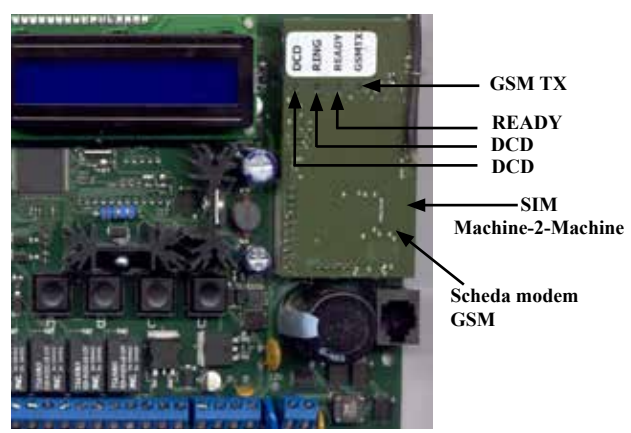

**RU**

Передовой мультипользовательский приёмник

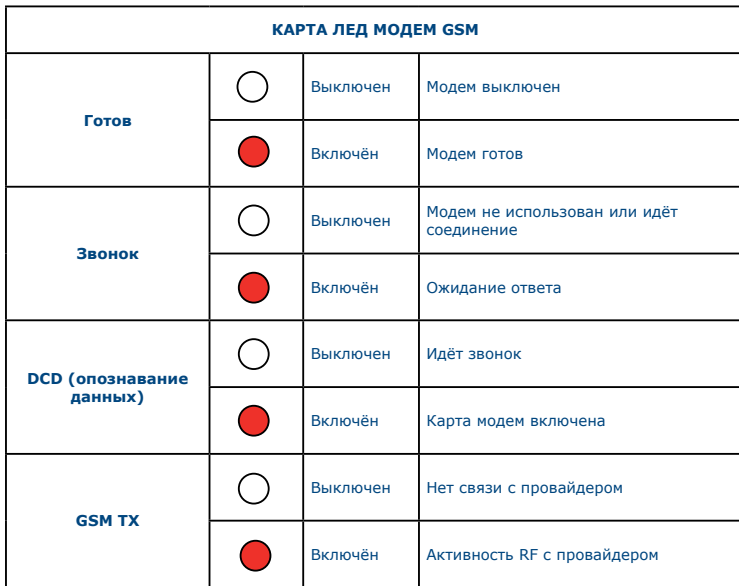

# **15] НАСТРОЙКИ МОДЕМА**

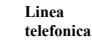

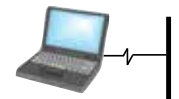

**PC con modem integrato**

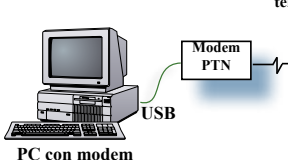

**esterno**

# **Linea telefonica**

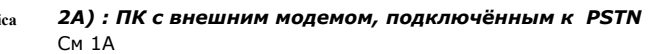

*1A) : ПК со встроенным модемом, соединенным к PSTN (общественная* 

**PC collegato ad un Ermu di servizio**

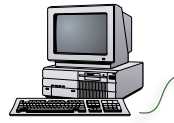

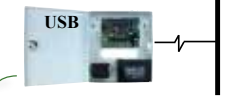

**Linea telefonica**

**ERMU di Servizio**

<sup>28</sup> www.erone.com www.cdvigroup.com

*3A) : ПК подключён сервису Ermu, снабжённому PSTN модемом, соединенным к PSTN (публичная телефонная связь)*

В этом случае используйте сервис Ermu, снабжённый PSTN модемом для звонка на удалённый Ermu.

Сервис Ermu настроен на работу в режиме "MODEM" (См меню параметры COM) с BAUD RAUD по умолчанию (38400). На ПК используйте sw: "ERMU SITE MANAЕGER"

Ermu удалённого контроля настроен на работу в режиме NET.

*телефонная линия)* В этом случае используйте внутренний модем ПК, чтобы набрать номер PSTN модема, находящегося в удалённом Ermu. Этот Ermu должен быть настроен на работу в режиме NET (См. меню параметры COM) с BAUD RAUD (38400) и адресом (001-064) идентичным, установленному на ПК.

#### ИНСТРУКЦИЯ ПО УСТАНВОКЕ

### **ERMU** ————————————————————<br>Передовой мультипользовательский приёмник

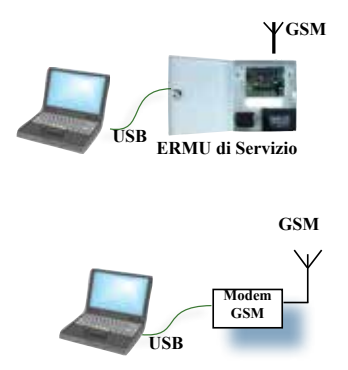

#### 4B) : ПК соединенный через USB к сервису Ermu снабжённому модемом GSM.

Используйте модем сервиса Ermu для звонка на удалённо расположенного Ermu, снабжённого модемом GSM. Сервис Егти настроен на работу в режиме "МОDЕМ" На ПК используйте sw: "ERMU SITE MANAEGER" Ermu удалённого контроля настроен на работу в режиме NET.

5B) : ПК соединенный через USB к внешнему модему GSM В этом случае используйте внешнюю модель GSM для звонков на удалённо расположенный Ermu через GSM. На ПК используйте sw: "ERMU SITE MANAEGER" Ermu удалённого контроля настроен на работу в режиме NET.

# 16] ИСПОЛЬЗОВАНИЕ МОДУЛЯ MD-WIFI

Егти wifi модуль это веб сервер, который использует 2,4 GHz IEEE 802.11 b/q/n с 1X2 SISO, 150MBps max data rate, 21dBm max output power.

Он также имеет один RJ45 соединитель для настраевомого Ethernet LAN port IEEE 802.3 с авто кроссовером, автополярностью и автонегоциацией в Physical Layer.

16.1 Предварительные операции

#### $16.2$ Фиксация модуля к материнской панели

Перед установкой модуля WIFI на Ermu не забудьте отключить электричество, батарею в 12 В.и все провода. Разместите панель в соединитель на верхней правой стороне Ermu зафиксируйте WIFI модуль. Установите внешнюю антенну 2.4 GHz, если имеется в наличии

#### $163$ Разрешить WIFI модуль.

На контроле Ermu зайдите в меню настроек, чтобы включить WIFI модуль выбрав параметр "RS232 Mode" и измените его со значения по умолчанию MODEM на значение LAN

### Menu Config -> COM Parameters -> RS232 Mode -> LAN

#### 16.4 Вход через LAN

Подключите провод Ethernet напрямую: модуль обладает собственным сервисом DHP с адресом: 192.168.1.1.

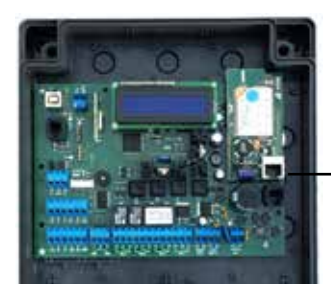

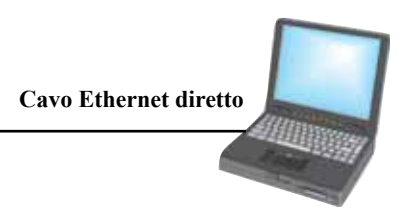

### **ERMU** Передовой мультипользовательский приёмник

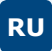

16.5 **Вход WIFI** 

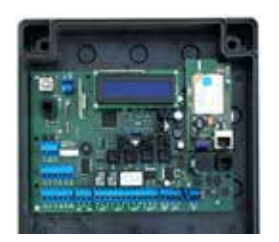

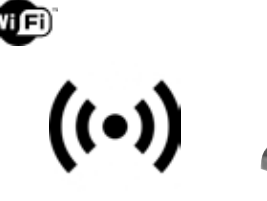

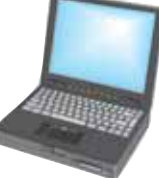

это WIFI точка доступа генерирующая сеть WIFI Каждый Ermu WIFI модуль обладает собственным SSID определённым на фабрике Например: ERMU-00:0A:01

Пароль сети по умолчанию: <adminadmin>

имя сети и пароль могут быть изменены позже в главном меню "Главное меню-настройки-сеть" SSID и ключ.

Сейчас вы можете ввести в браузере IP адрес модуля Wifi: http://192.168.1.1/login.html.

Все инструкции для навигации на веб странице генерированная веб сервером имеется в следующей инструкции: Ermu веб сервис

#### 16.6 Доступ к интернету

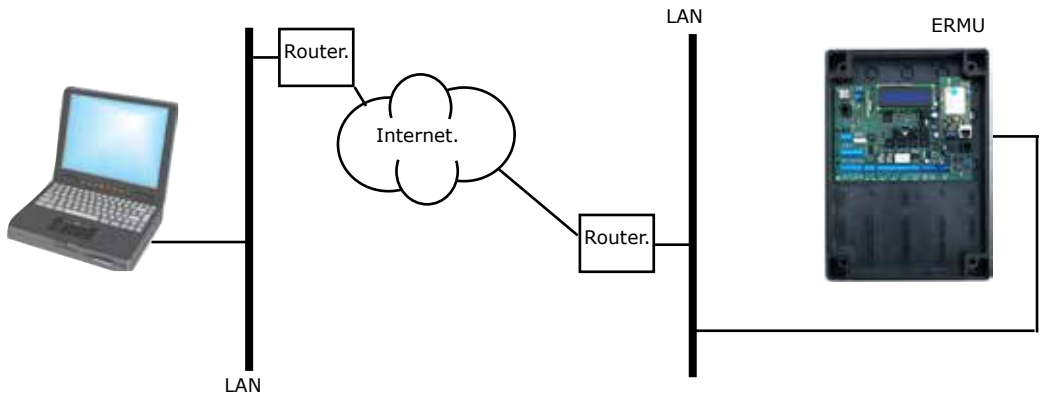

Передовой мультипользовательский приёмник

# **17] ПРИМЕЧАНИЯ**

### *17.1 ВНУТРЕННИЕ ЧАСЫ*

внутренние часы на литиевой батарее CR2032. Часы всегда обновлены по времени и дате батарей но не переходят самостоятельно на легальное время, жат процедура должна быть выполнена вручную. Замена батарей должна быть: заменять на такую же или эквивалентную и соблюдая полярность: **поле плюс направлено вверх** 

### **17.2 БЕК АП БАТАРЕИ**

Соединение к к факультативной бек ап батарее должно быть сделано черезспециальный провод, соблюдая полярность Провод снабжён:

**КРАСНЫЙ = ПОЗИТИВНЫЙ,**

### **ЧЁРНЫЙ = НЕГАТИВНЫЙ.**

Провод батареи снабжён предохранителем типа T3.15A - 250V и соединителем Fig. 8

### **17.3 ВОССТАНОВЛЕНИЕ ФАБРИЧНЫХНАСТРОЕК**

Является возможным вернуть устройство к фабричным настройкам (включая пароль) следуя процедуре:

Включите устройство нажатием одновременно кнопок C+D

эта процедура переустанавоивает пароль на настройки по умолчанию, режим работы реле, USB порт 485 сетей, настройки модема. Память базы данных (пользователи и журнал) не удаляется. Если хотите изменить память, которая разделяет зоны пользователей от зон событий, нажмите одновременно кнопки B+D.

# **18] ГАРАНТИЯ**

Гарантия продукта 24 месяца начиная с дня изготовления. Если присутствует неполадность в работе устройство он будет исправлен или заменён производителем.

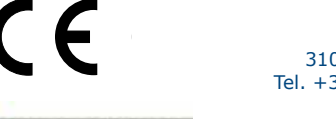

**NESHADTLIVING** 

Costruito da :

**CDVI WIRELESS S.p.A.** Via Piave, 23 31020 S. Pietro di Feletto (TV) - ITALIA Tel. +39.0438.450.860 Fax +39.0438.455628 E-mail: info@erone.com Web: www.erone.com

Thank you for buying our products and for the confidence placed for our company

You are recommended to read carefully this manual before proceeding with the installation.

# **i] WARNINGS**

*This manual is intended for professional competent personnel adequately trained.*

*Installation and connections must be realized in accordance with Good Working methods and in compliance with the current Regulations. Bad installing could be sourse of hazard.*

*Before the receiver is connected, make sure that the plate details corresponds to those of the power mains and that there is a differential circuit-breaker and an adeguate protection against overcurrents on the supply side of the system. Fit an omnipolar disconnection switch with contact opening gap of at least of 3 mm.*

#### *The appliance must be installed in a place with limited access (entrance allowed only to trained personnel)*

# **ii] RECOMMENDATIONS**

#### **For an installation complying to the safety standars it is mandatory to verify the following points:**

A. The connection of the appliance to the magnetothermic braker must be done with cable equippped with earth wire.

B. The earth wire must be connected to the terminal block fixed to the metallic enclosure, according to the wiring diagram on fig. XX . This diagram secures a Protection Earth wiring ( PE ) . The connection of the metallic box cover to the earth protection must

be realized with a faston equipped wire ( see connection diagram and locate the fixing point on the cover ). C. The connection of the bottom of the metallic box to the Protection Earth is realized directly by the terminal block.

D. The system must be installed on an electric installation conform with the Regulations in force which must include a circuit break device.

E. Before the setting up check the electrical connection to the Earth of all the enclosure parts.

F. The cable coming from the circuit braker must be firmly fixed.

#### **More details to respect**

A. During a regular working of the ERMU appliance, the box must be closed and locked with the proper key, to avoid any contact with parts under voltage.

- B. For all the maintenance operations and setting up the system must be disconnected before to open the cover.
- C. The contact with parts subject to the Mains is interdicted : this danger zone is indicated by the sticker here below.
- D. In case of the installation of a battery, respect the recommended specifications : 12 V / 7Ah
- E. Respect the polarity of the cable when connecting the battery.

#### **Certification**

This product is certified according to the European Directive: - 2014/53/UE : «RED» Directive, if and only if the instruction provided by the manufacturer are followed. Possible differences from the manual can bring to serious safety or functionin

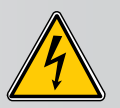

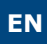

# **ii] SUMMARY**

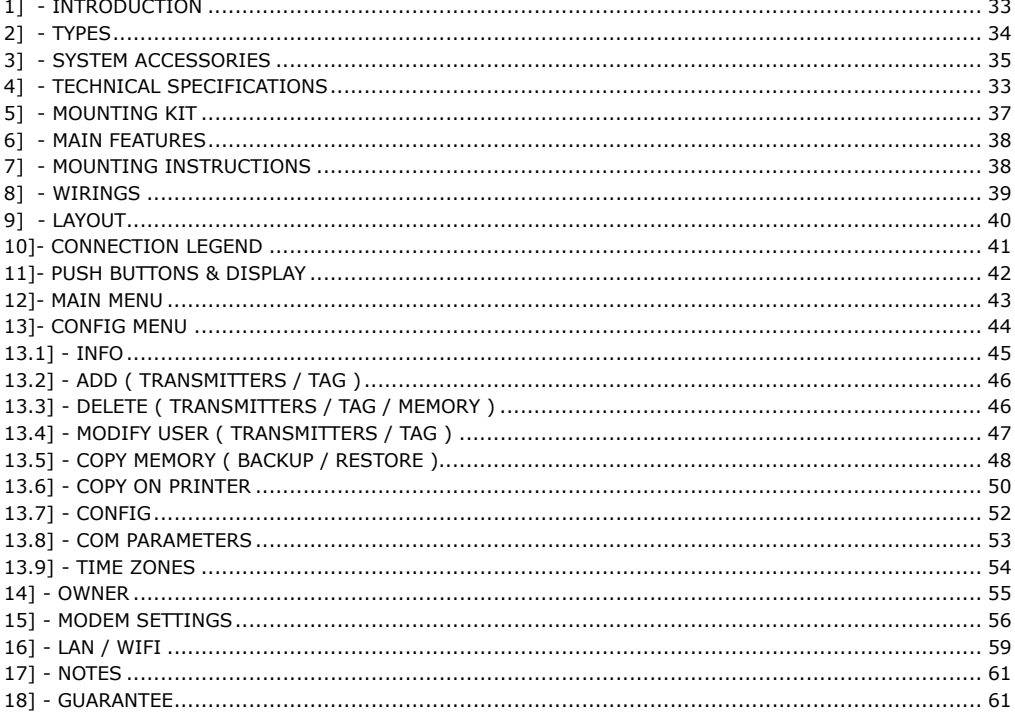

# 1] INTRODUCTION

ERMU is a innovative multiuser receiver with double technology ID ( RF & wiegand ). It's suited to manage premises with common entries as parkings, garages, condominiums, basins making use of a remote control or a passive tag card. Remote management of the data base by using a GSM or PSTN modem card (optional).

# **2] TYPES**

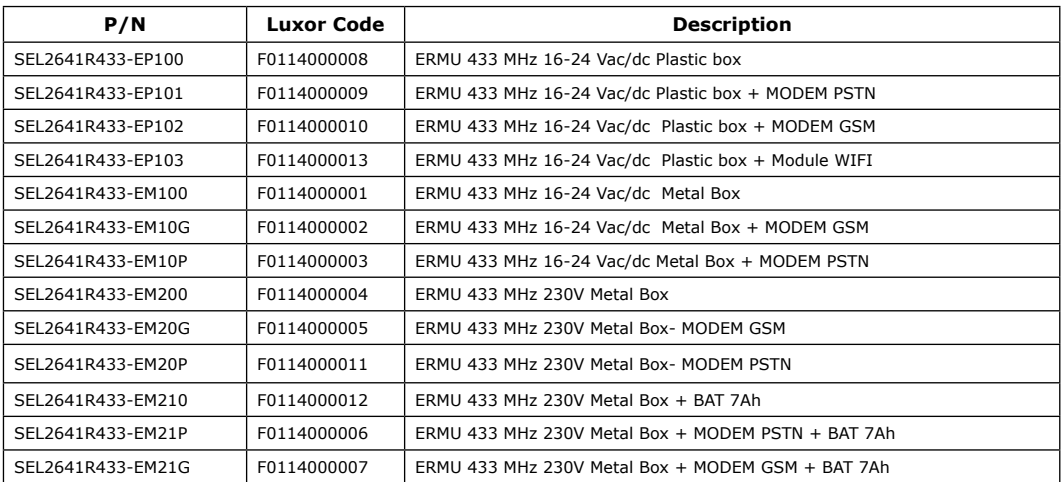

# **NOTE:**

I types SEL2641R433-EPx with plastic box and SEL2641R433-EM10x with metal box, must be powered by a 40VA transformer, with primary 230 Vac-50 Hz and secondary 16 Vac double insulation or by a power source from 16 to 24 Vac/dc .

*The transformer must be type LPS ( Limited power source ).* 

**INSTALLATION MANUAL**

### **ERMU** Advanced Multiuser Receiver

# **3] SYSTEM ACCESSORIES**

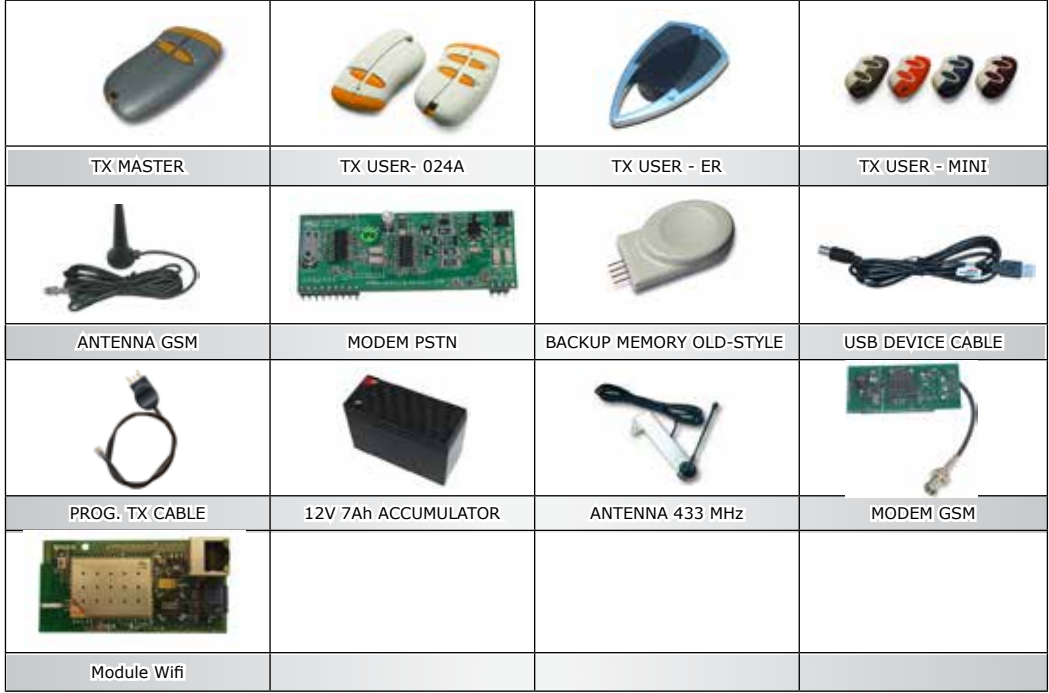

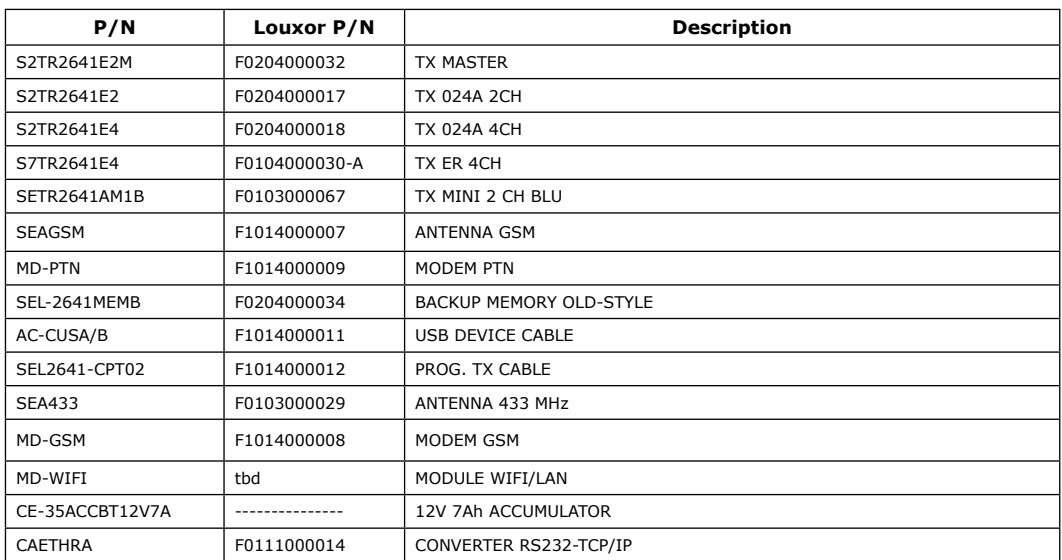

# **4] TECHNICAL SPECIFICATIONS**

- Radio receiver 433,92 MHz in AM/ASK;
- Keeloq® Hopping code security system;
- 2 inputs for 26, 30, 44 bit-wiegand readers with automatic detection;
- $\blacksquare$  4x24VA output relays (mac 60Vdc 42,4 Vac) : 2 outputs (C-NO) + 2 outputs (C-NO-NC);
- 2 inputs for exit-buttons ( C-NA);
- Input USB Device for PC connection;
- Slot for GSM modem card [9600 Baud ] with external antenna or PSTN modem card w/RJ45 connector ;
- I/F RS-485 for network connection:
- Up to 64 devices in multidrop;
- Log Events / Users memory;
- $Max$  Users : 4158 ( with 300 events ):
- Max Events: 5455 ( with 100 users ):
- Input for transmitters re-programming probe w/RJ11 connector;
- Connector for memory expansion  $[6 \times 512 \text{ K}];$
- Connector for old-style backup memory:
- Connector for backup memory  $[4 \times 512 \text{ K}]$ ;
- Connector for firmware update special card;
- Real Time Clock with lithium backup battery CR2032;
- Power supply 230 Vac / 16-24 Vac/dc;
- Input 12 Vdc for 12V / 7Ah backup battery with embedded battery charger.
- Auxiliary output 5 Vdc 150 mA

# **5] MOUNTING KIT**

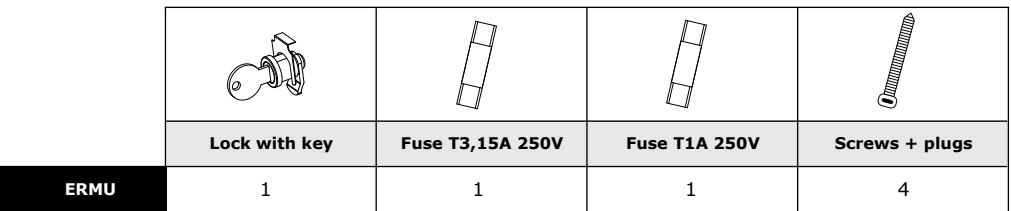

# **6] MAIN FEATURES**

- Operating mode Stand-alone / Network / modem;
- User data base management [memo, delete, multiple memorization, enable / disable ]
- Detailed user information data-base;
- Relay operating mode [momentary, step, delayed ]
- Time zone management [10 ]
- Event log file
- Antipassback [for wiegand inputs only]
- Detailed setting for multidrop 485 network
- Detailed settings for modem GSM / modem PSTN calls
- Site password
- **PC** connection password
- 2 security levels [configurator, user manager ]
- Site management software for Windows [XP, Vista, Windows 7]
- User management in stand-alone with local keyboard or with Master transmitter

# **7] MOUNTING INSTRUCTIONS**

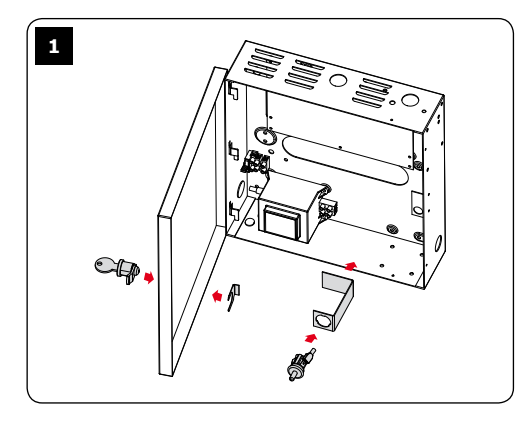

Install the elements of the lockto complete the mounting of the ERMU metallic enclosure. Fix the box vertically using the holes available on the bottom.

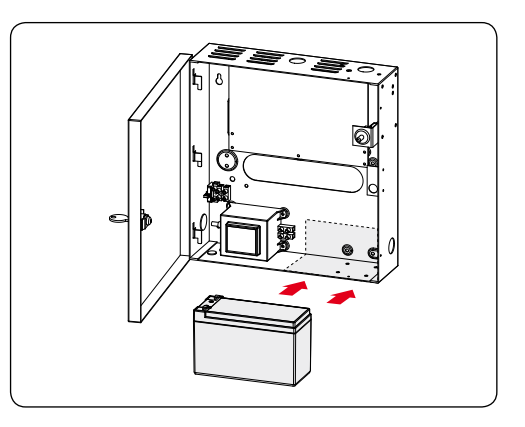

For the installation of the backup battery ( Ref. pag. 4) place the battery vertically and leaned on the right side of the box.

Then insert the faston on the battery contacts making attention to respect the right polarity and connect them to the main board at the terminal block 10 ( See pag. 9).

# **8] WIRINGS**

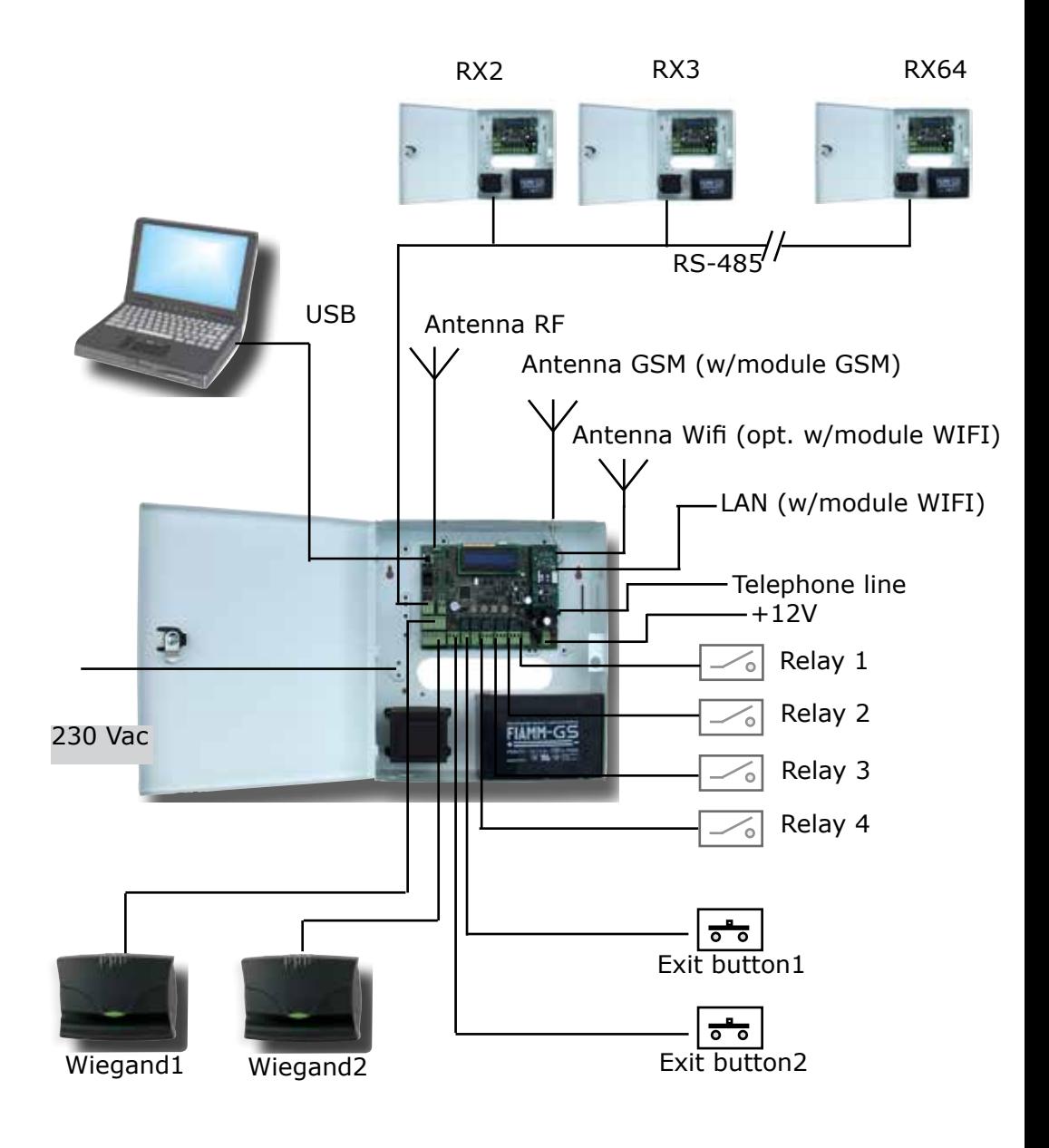

**INSTALLATION MANUAL**

### **ERMU**

Advanced Multiuser Receiver

# **9] LAYOUT**

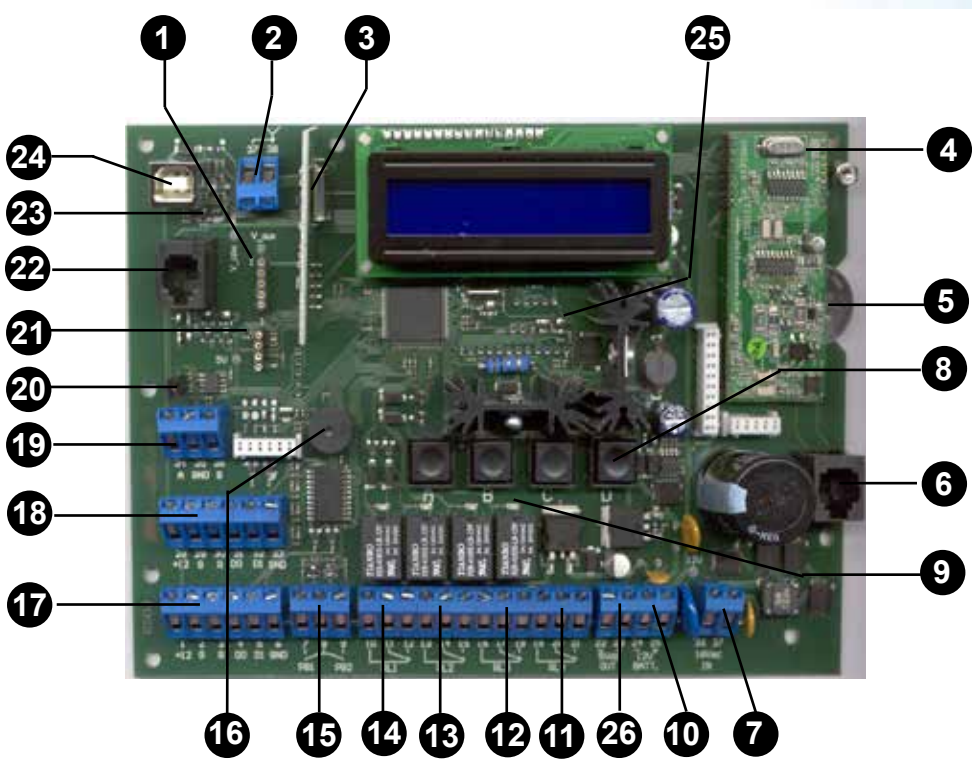

- Backup memory connector
- Input for 433 MHz antenna
- RF receiver card
- PSTN module ( optional )
- CR2032-3V backup battery
- RJ45 connector for telephone line
- Input power supply from 16 to 24 Vac/dc
- 4 push-buttons ( A,B,C,D)
- Relay activation led
- Input for 12V backup battery
- Output C-NO-NC relay RL4
- Output C-NO-NC relay RL3
- Output C-NO-NC relay RL2
- Output C-NO-NC relay RL1
- Input NO-C-NO for exit-buttons PB1, PB2

**EN**

- Buzzer
- Input Wiegand reader-1
- Input Wiegand reader-2
- I/F RS-485
- Jumper for 485 termination --> 10.2
- Backup memory connector ( old type)
- RJ11 connector for TX programming probe
- USB Signalling led
- USB Device connector
- Power led
- Auxiliary output 5Vdc 150 mA

www.erone.com www.cdvigroup.com

Advanced Multiuser Receiver

# **10] ELECTRONIC CARD CONNECTIONS**

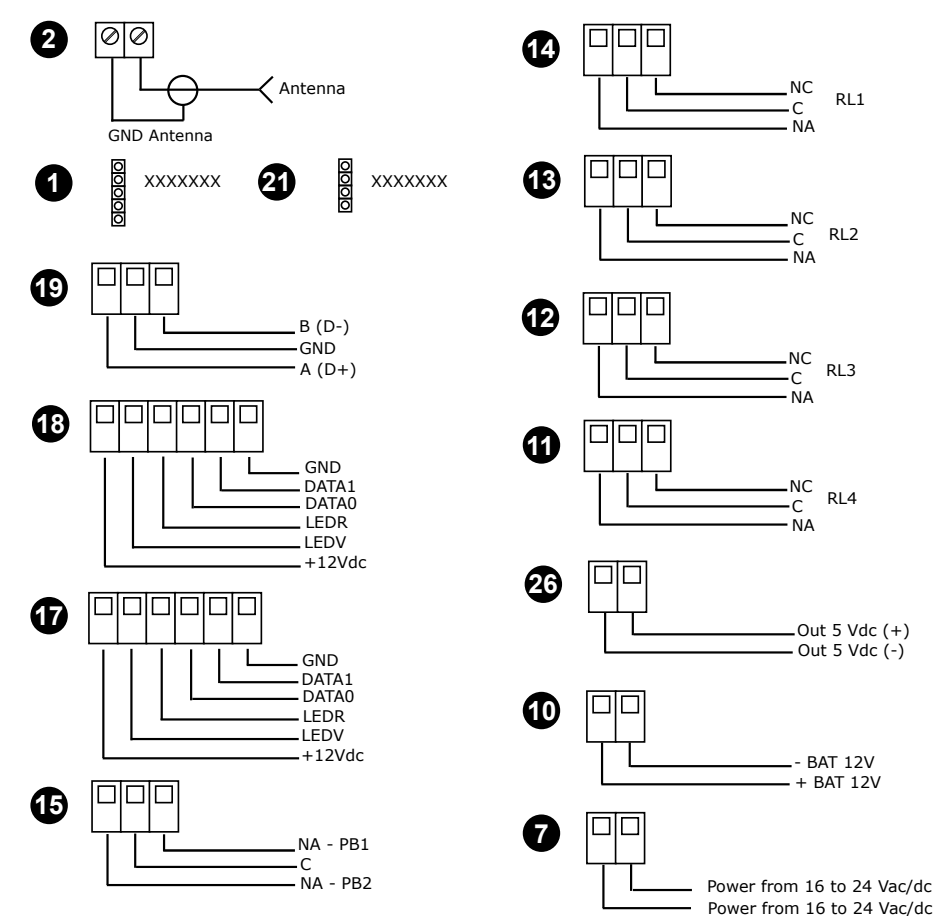

# **10.1] CONNECTION TO MAINS - 230Vac**

For types SEL2641R433-EM2x only

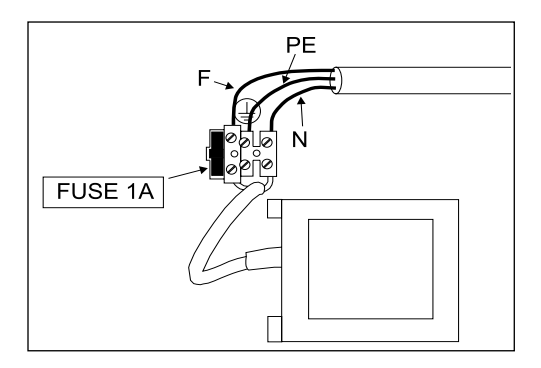

# **10.2] RS-485 LINE TERMINATION**

In a RS-485 network set the termination jumper CLOSED in the ERMU at the end of the line and OPEN in the ERMU intermediate.

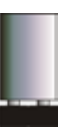

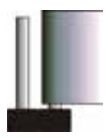

ERMU END OF LINE: **JUMPER CLOSED**

ERMU INTERMEDIATE: **JUMPER OPEN**

www.erone.com<br>www.cdvigroup.com | 41

**INSTALLATION MANUAL**

### **ERMU**

Advanced Multiuser Receiver

### **11a] PUSH BUTTON & LCD DISPLAY**

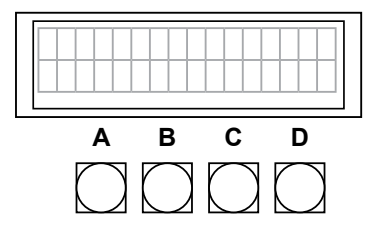

**A = Scroll menu B = Confirm** 

**C = Change visualization ( H, F, D )** 

**( Facility+decimal / Hex / Facility+S/N, .....)** 

**D = A + B = Enter into main Menu / exit from option**

The push buttons A and B have the same function of the **A**  $\uparrow$  **A + B** *Master Transmitter keys*

2 different acces levels to the menu :

### **A = CONFIG MENU B = OWNER MENU**

with 2 different passwords.

The default password is 11111 for both levels.

The **Configuration password** is used to access to the installation, parameters setting and maintenance options.

The **Owner password** enable the access to the event memory and more options ( date / time setting ). Pushing A+B simultaneously displays the type of menu choice and then the corresponding password request. Access to the main menu with a MASTER transmitter type S2TR2641E2M, by pushing simultaneously the keys  $A + B$ , or pushing the buttons  $A + B$  of the main board or simply using the button D.

Scroll the menu options using the key A ( LEFT ) of the Master transmitter or the button A of the board.

Make the choice using the key B ( RIGHT ) of the transmitter of the button B of the board.

Return to the upper menu by pushing simultaneously A+B or the button D of the board.

The key A can be used to increment the digits when setting a number ( a password for instance ) or to scroll the options of a parameter.

The key B is used to confirm the choice and shift to the next number / parameter.

# **11b] GETTING STARTED**

Ay the first power-up the receiver allows to set-up the memory structure, divided into User zone and Events zone. The partition by default is : 3956 Users and 556 Events.

### **USERS 03956 XXXXX EVENTS 00556**

By changing the number of the users, the system calculates automatically the number of events allowed.

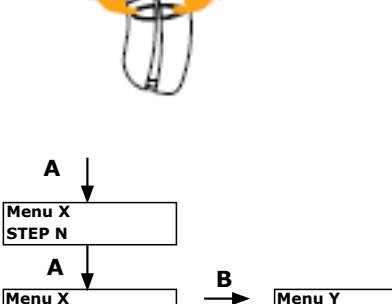

 $A \rightarrow B$ 

**STEP N+1**

**A** 

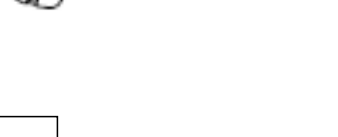

**STEP 1**

# **11c] VISUALIZATION : Symbols**

Press several times the button C to change the visualization of the Serial Number (SN) and the Facility Code (FC) for the remote control and the serial number for the Tag wiegand.

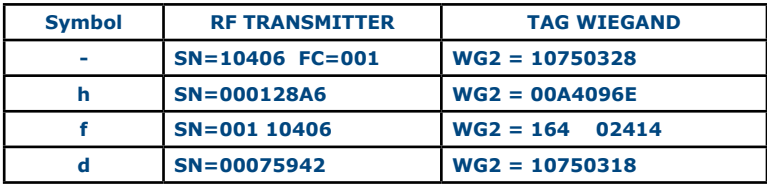

11d] CLOCK SET-UP: Enter in the menu Owner.

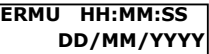

NOTE: It's necessary to change manually or through the PC the internal clock when there is the change WINTER TIME / SUMMER TIME

# **11e] MEMO TX MASTER**

You can access to the main menu only using a Master Transmitter already memorized. If it isn't the case, push simultaneously the keys A+B of the Master transmitter. The display shows the following message:

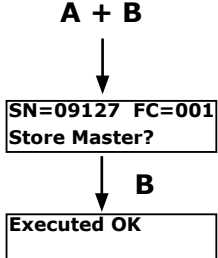

Press the key B to confirm.

# **12] MENU**

Pushing the button D of the board ( or even simultaneously the keys A+B of a Master transmitter memorized ) you can access to the main menu:

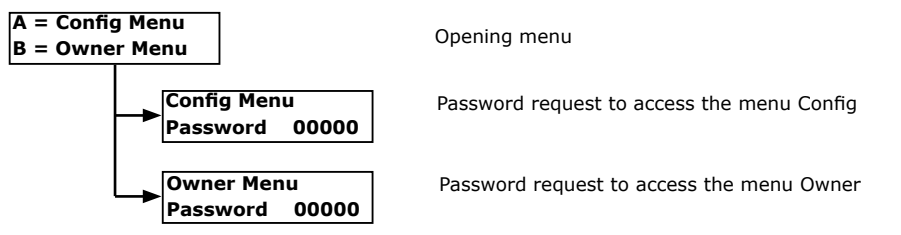

# **13] CONFIG MENU**

Selecting the option A of the opening menu you are requested to enter the password. Enter the password making use of the keys A and B of the board or of the transmitter Master. The key A increases the digits , the key B shifts the cursor left.

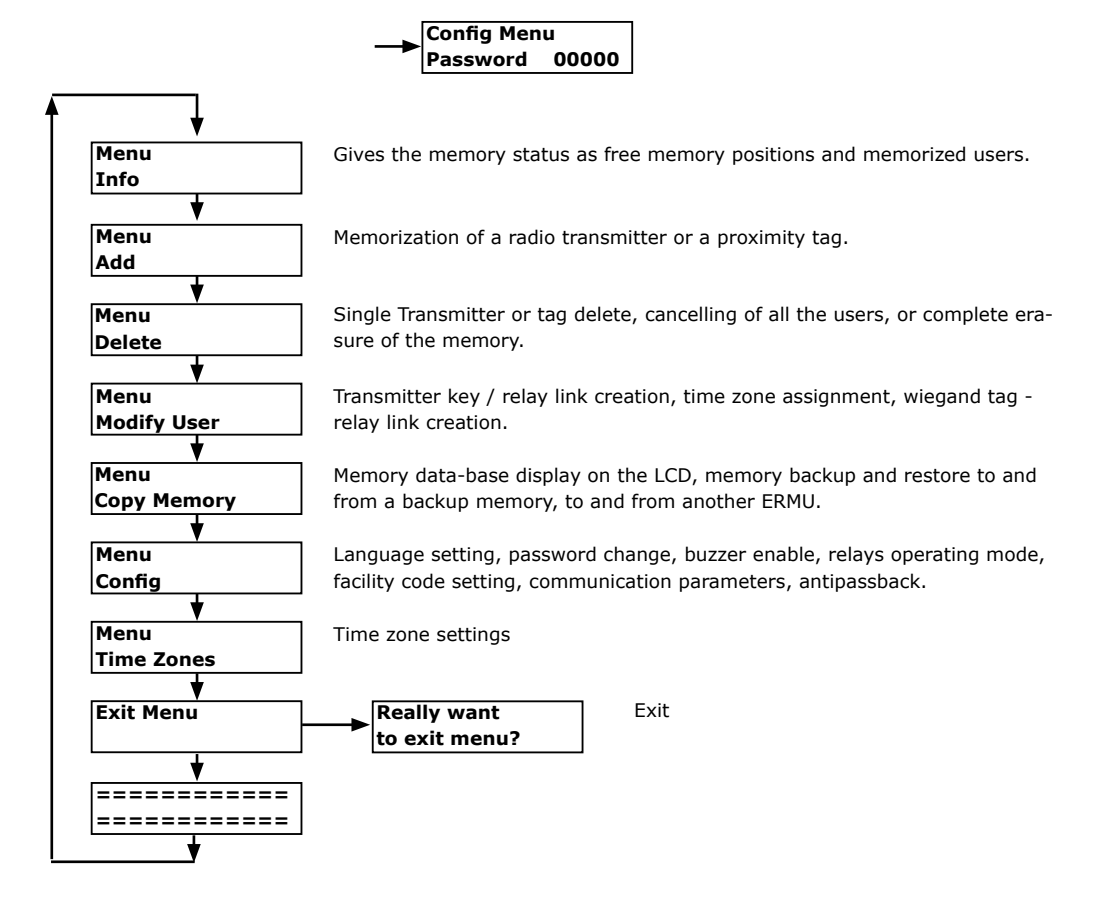

# **13.1] MENU INFO**

*Example:*

**Free Memory 3950 User Stored 0002**

In this example are available 390 memory locations and have been memorized 2 users.

**EN**

# **13.2] MENU ADD**

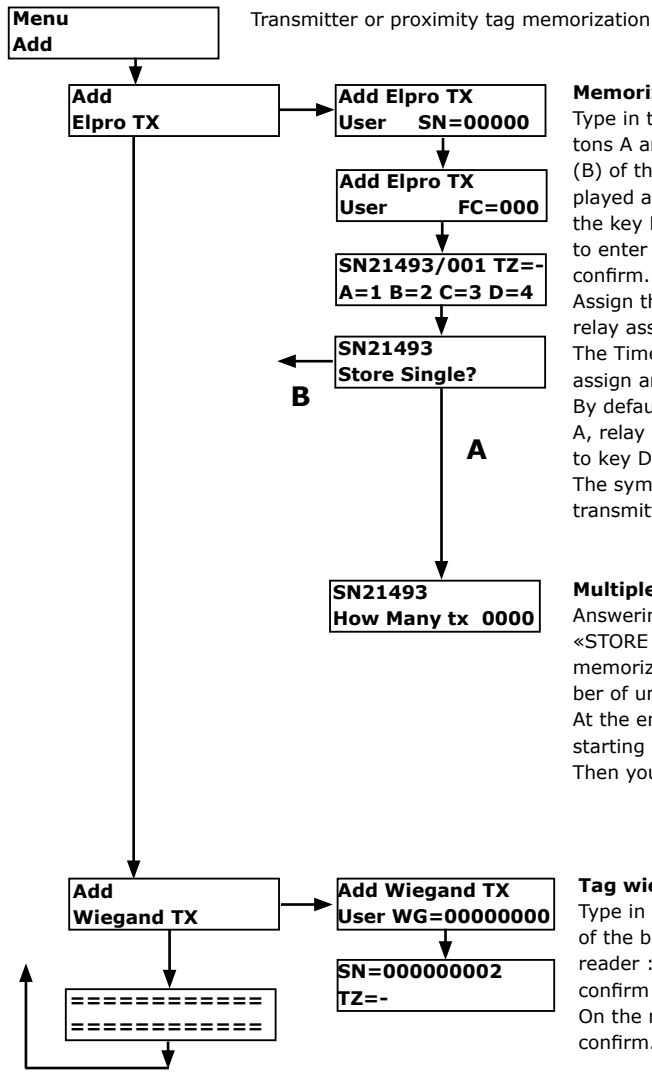

#### **Memorization of a radio transmitter**

Type in the transmitter S/N making use of the buttons A and B of the board or activate the right key (B) of tha transmitter : it's own S/N will be displayed automatically. Confirm with the button B or the key B of the transmitter. Then you are required to enter the Facility code. Type in the 3 digits and confirm.

Assign the time-zone desired ( 0..9) and select the relay associated to each transmitter key.

The Time zone «-», proposed as default, doesn't assign any time zone and gives permanent access. By default is proposed to assign the relay K1 to key A, relay K2 to key B, relay K3 to key C and relay K4 to key D.

The symbol «-» doesn't assign any relay to the transmitter key.

#### **Multiple transmitter memorization**

Answering NO with the button A to the question «STORE SINGLE ?» you can proceed with multiple memorization. You are requested to enter the number of units to memorize.

At the end N transmitters are memorized, with starting S/N as the one typed.

Then you come back to the menu Add.

#### **Tag wiegand memorization**

Type in the serial number of the tag, making use of the buttons A and B or approach the tag to the reader : its own S/N is shown by the display. Then confirm with the button B.

On the next screen specify the Time-zone and confirm. Then you come back to the menu Add.

# **13.3] MENU DELETE**

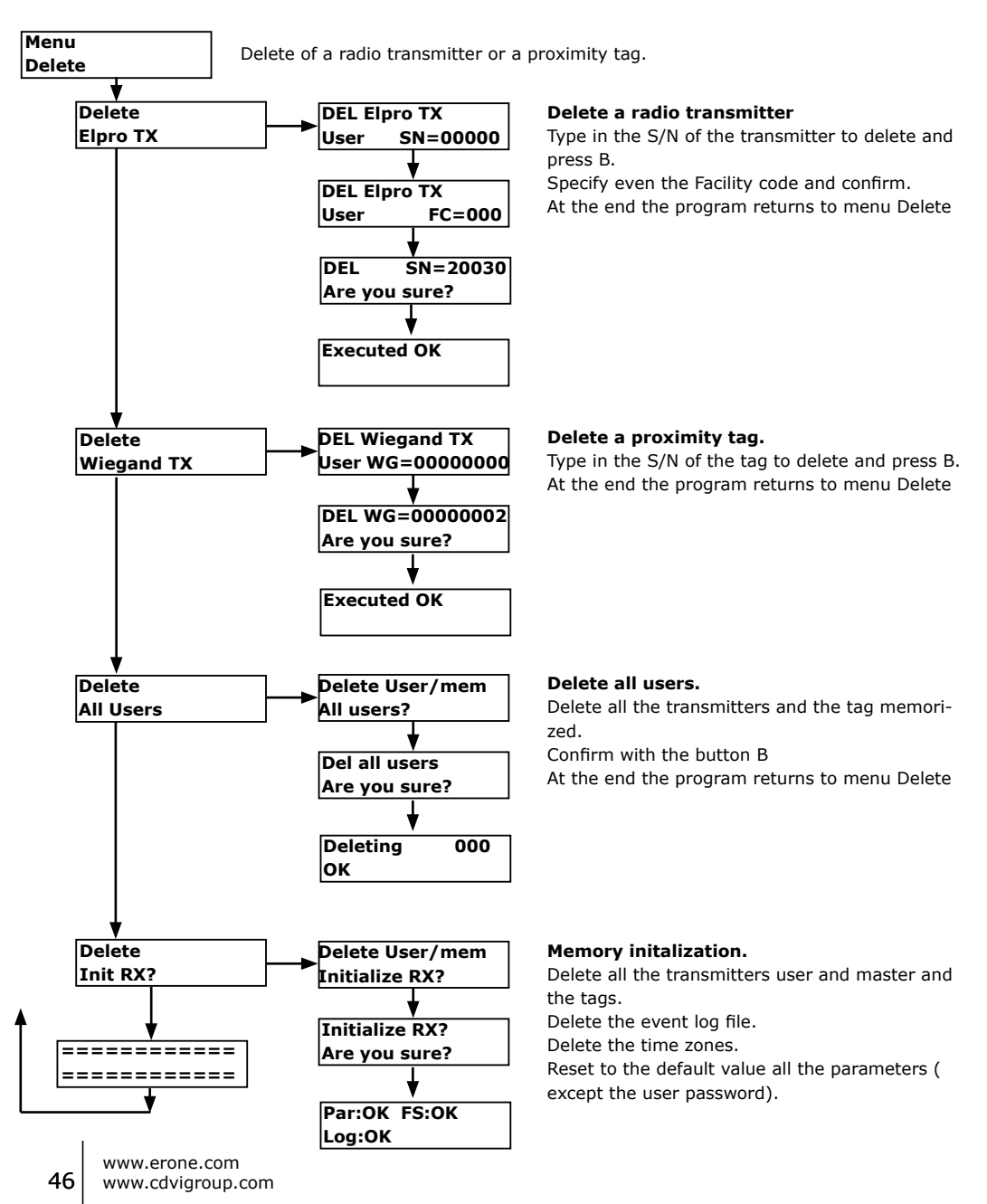

# **13.4] MENU MODIFY USER**

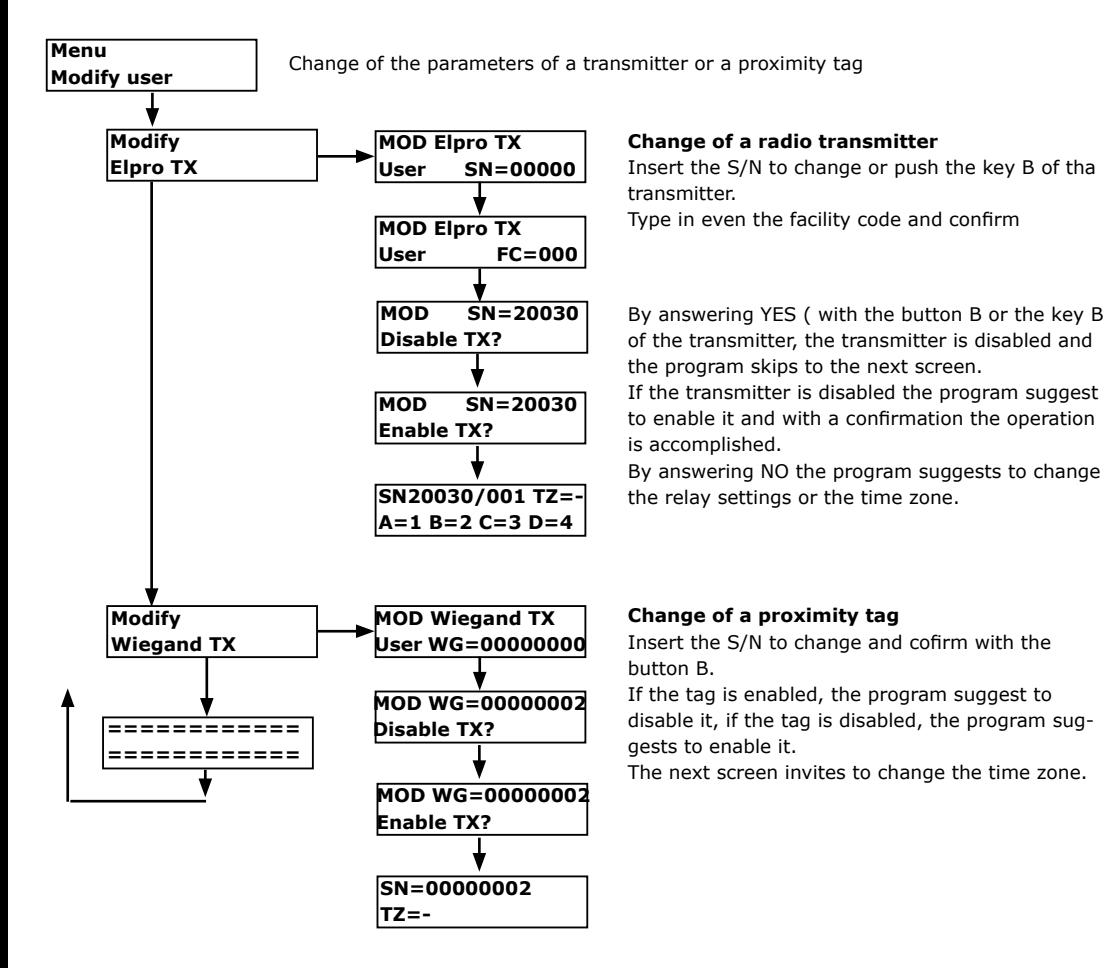

# **13.5] MENU COPY MEMORY**

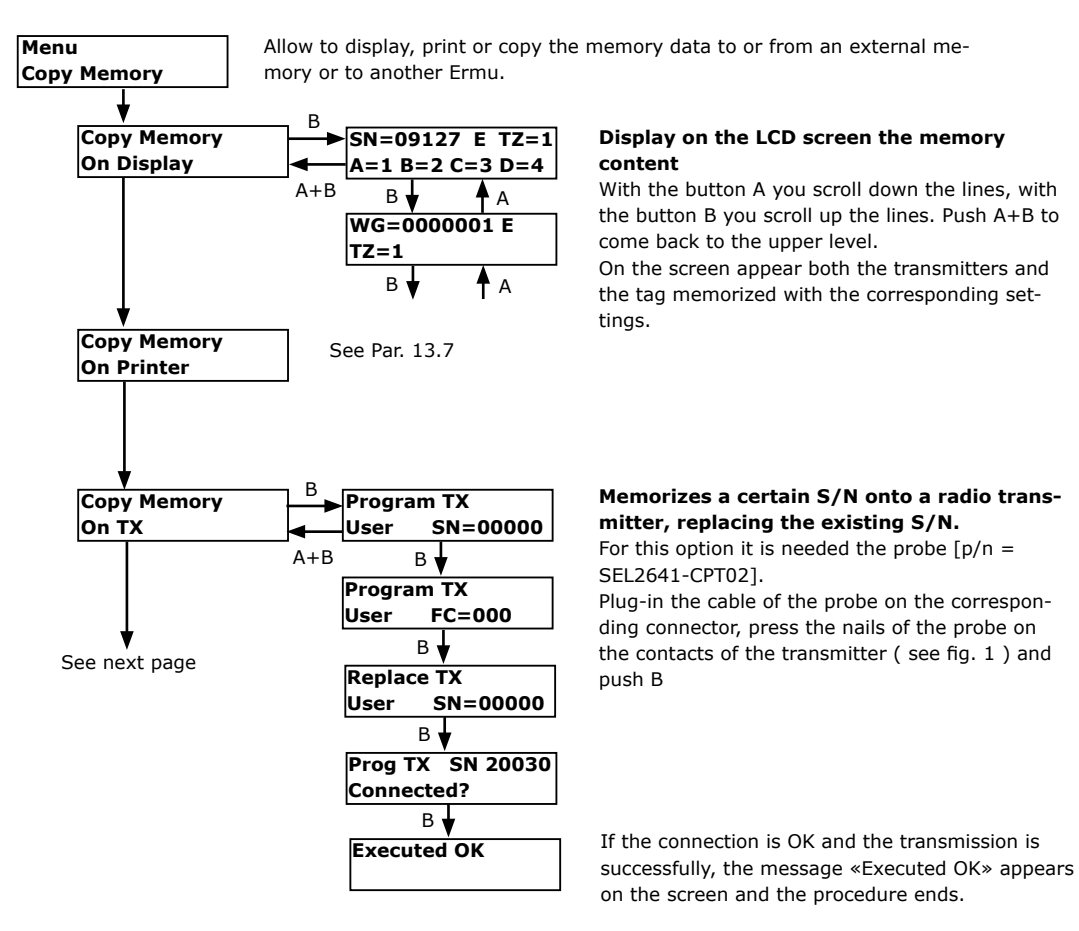

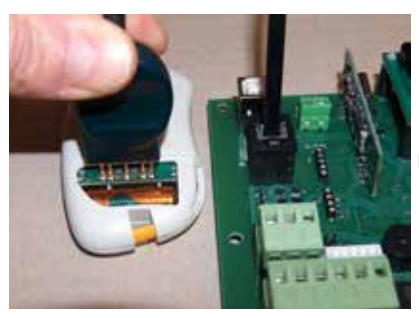

Fig. 1

# **13.6] MENU COPY MEMORY ( follows )**

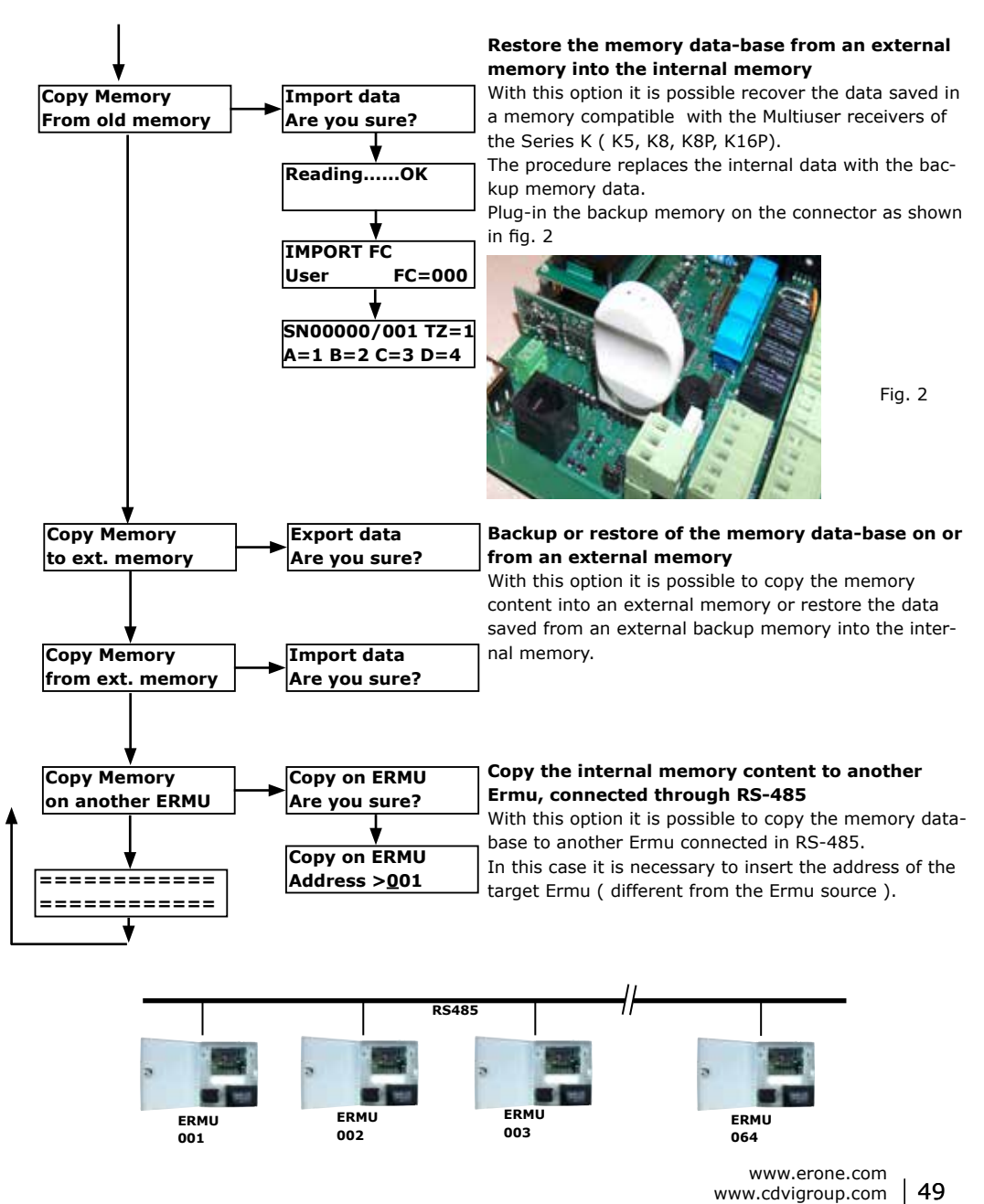

# **13.7] MENU COPY MEMORY : COPY ON PRINTER**

### **Sends to print the memory content on the USB port**

With this option it is possible to send the memory content ( users or event log ) to the USB port and display them by using a communication software ( as. HyperTerminal ). Proceed as follows:

1) Set the USB port of Ermu in mode PRINTER and select the communication speed [Baud-Rate] from 1200 to 115200 Baud ( See. Par. XXX).

2) Launch the HyperTerminal and set the serial communication parameters ( Name, Port, Speed in bit/sec, and so on ).

### **3A) Print of the User memory.**

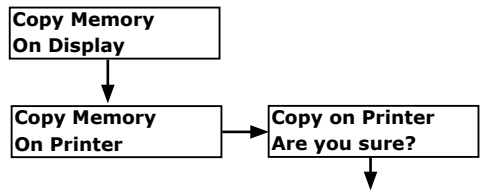

In this case the following information are printed:

- Password
- Facility codes ( 2 types )
- Time zones ( week days, subzones )
- User N, Type, FC, SN, Status, Relay, TZ, User name.

**EN**

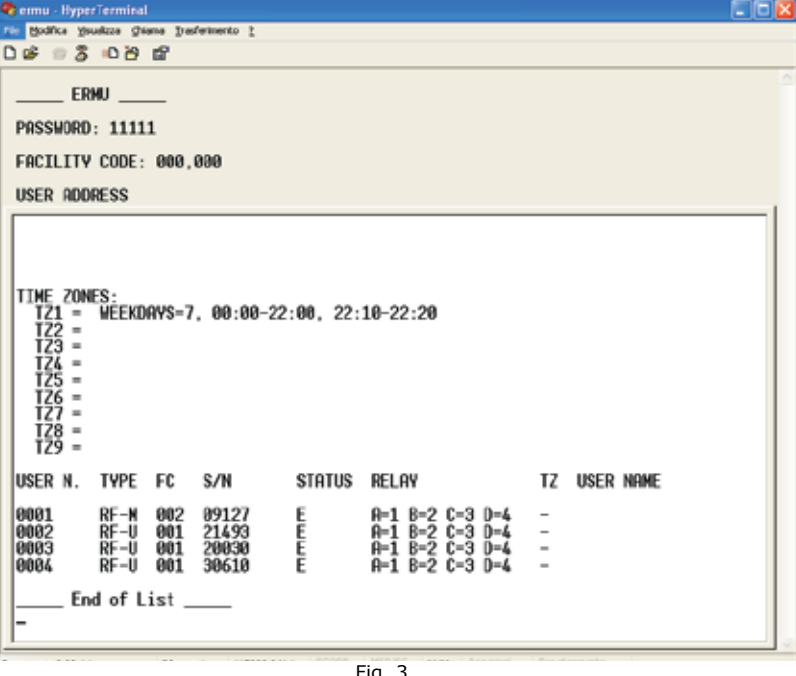

<sup>50</sup> www.erone.com www.cdvigroup.com

#### **3B) Print of the event log**

The print of the event log can be done from the menu B (Owner )

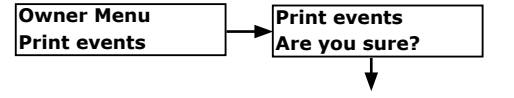

In this case are are sent to print all the events registrered on the event memory of the receiver marked with date / time, type of the event. Also in this case the complete log file is sent to the USB port using the communication parameters previously set in the menu COM.

| <b>Came HyperTerminal</b>                                                                                                    | $ \Box$ $\times$ |
|----------------------------------------------------------------------------------------------------|------------------|
| Modifice Mooduse Chiane Tradements ?<br>File                                                                                                    |                  |
| $D \cong 3$ 09 $B$                                                                                                    |                  |
|                                                                                                    |                  |
| 17/01/2010 11:36:29<br>Remote TX database download<br>17/01/2010 11:36:29<br>Remote TX database download<br>17/01/2010 11:36:21<br>Remote<br>TX database download<br>7/01/2010 11:36:22<br>Remote TX database download<br>17/01/2010 15:57:45<br>Date/Time changed<br>17/01/2010 16:04:01<br>Remote TX database upload<br>Date/Time changed<br>18/01/2010 09:44:51<br>18/01/2010 09:45:20<br><b>FC001</b><br>SN20030<br>$K$ :A-C-<br>$R:1---$<br>18/01/2010 09:45:25<br>FC001<br>SN20030<br>$R:1--$<br>$K: A-C-$<br><b>FC881</b><br>SN20838<br>18/01/2010 09:45:39<br>$R:1-----$<br>$K$ -A-C-<br><b>FC881</b><br>18/01/2010<br>89:45:46<br>SN29838<br>$R:1--$<br>$K$ : A-C-<br>FC881<br>18/01/2010<br>SN30610<br>$K$ :A-C-<br>09:46:14<br>$R:1---$<br>SN30610<br>09:46:17<br>FC881<br>$R: -2--$<br>K:-B-D<br>18/01/2010<br>FC001<br>$R:1-----$<br>K:A-C-<br>18/01/2010<br>09:46:22<br>SN20030<br><b>FC882</b><br>89:46:25<br>SN89127<br>18/01/2010<br>K:A-C-<br>$R:1--$<br>18/01/2010<br>PB1<br>89:46:52<br>$R:--6$<br>18/01/2010<br>$R:---6$<br>89:46:56<br>P81<br>FC001<br>18/01/2010 09:48:16<br>SN30610<br>$K: H-C-$<br>$R:1---$<br>FC001<br>18/01/2010 09:48:20<br>SN20830<br>$R:1---$<br>K:A-C-<br>FC882<br>18/01/2010<br>89:48:23<br><b>SN89127</b><br>$R:1--$<br>$K: A-C-$<br>18/01/2010<br>System configuration changed<br>09:51:41<br>18/01/2010 09:53:26<br>Remote configuration upload<br>18/01/2010 15:49:17<br>System configuration changed |                  |
|                                                                                                    |                  |
| 50008<br><b>INABUSC</b><br>Eco stamparite<br>NUM<br>Acquisited<br>Connesso a 0.06.43<br>125200144-1<br>Rier, aut.                                                                                                    |                  |

Fig. 4

**INSTALLATION MANUAL**

### **ERMU** Advanced Multiuser Receiver

# **13.8] MENU CONFIG**

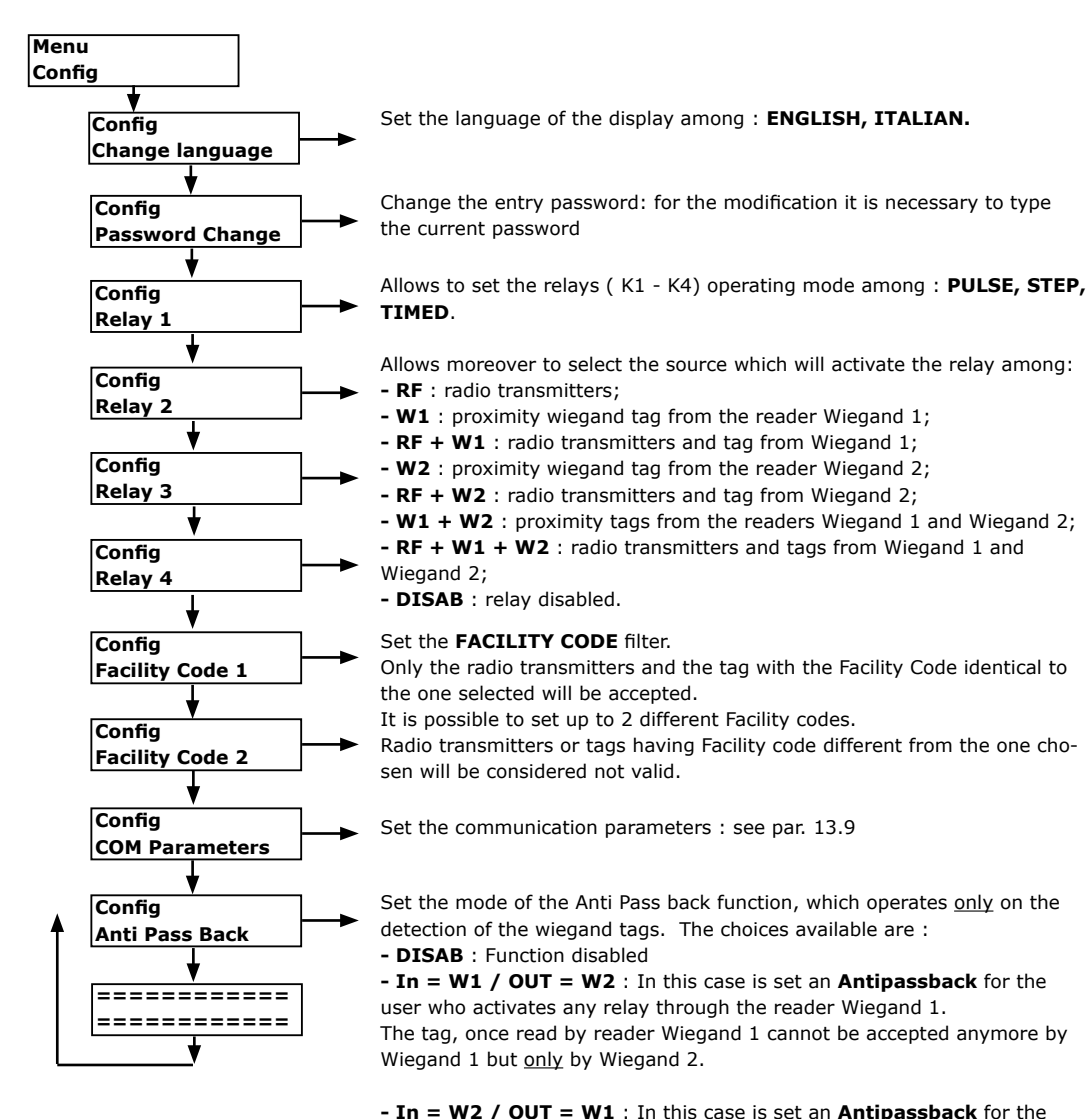

user who activates any relay through the reader Wiegand 2. The tag, once read by reader Wiegand 2 cannot be accepted anymore by Wiegand 2 but only by Wiegand 1.

# **13.9] MENU CONFIG : COM PARAMETERS**

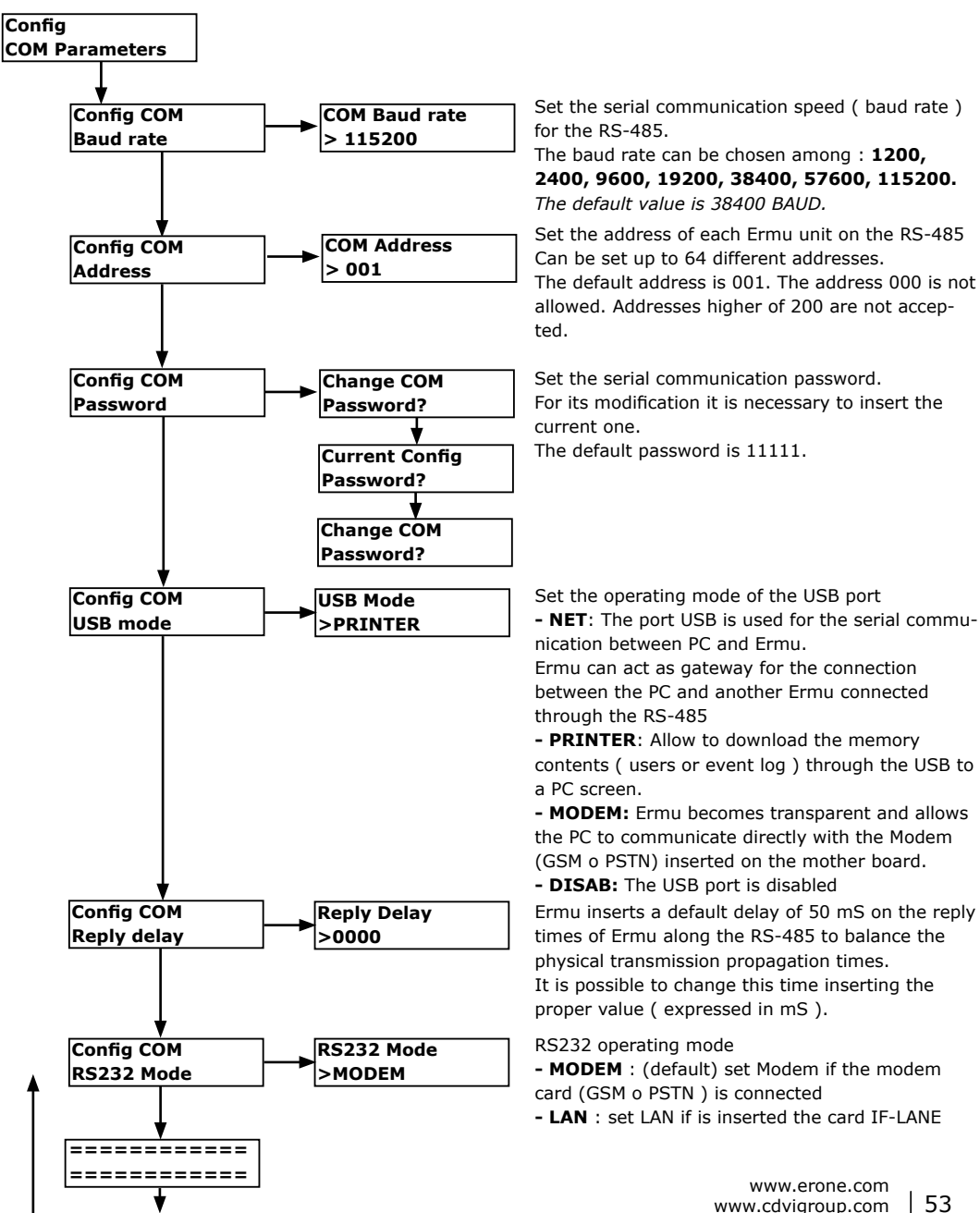

# **13.10] TIME ZONES**

The device allows to manage the permission time zones. 9+1 time zone are available and for each of them are available 9 interval times.

The time zone to which belongs each S/N ( radio transmitter or tag wiegand ) is specified during the first memorization of the user. The time zone marked as «-» corresponds to the permanent right to enter and doesn't assign any time zone to the selected S/N. The Time zone «-» is the default value.

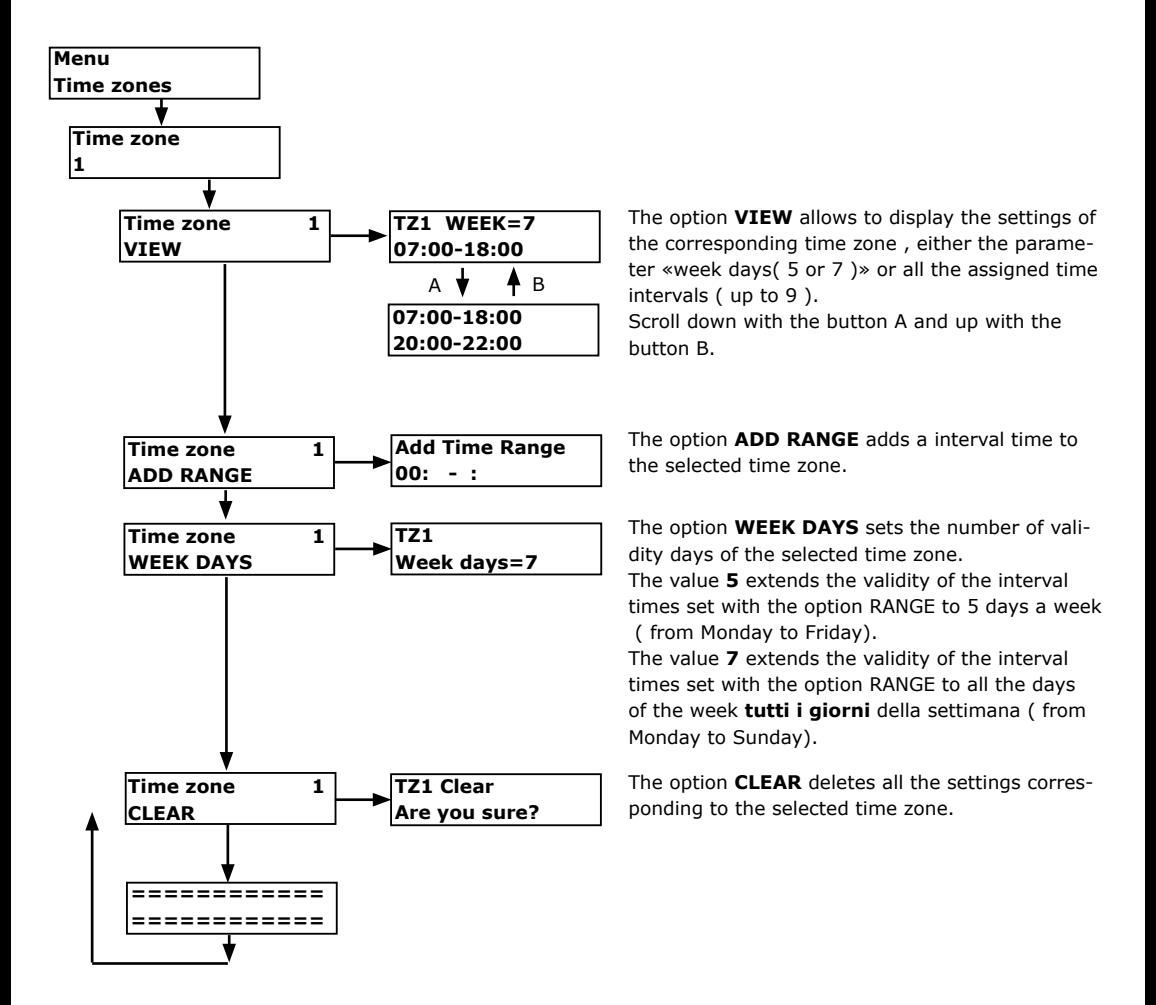

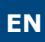

# **14] OWNER MENU**

The menu OWNER can be accessed with a password different from the menu CONFIG.

The Owner, in this way, can have a different authorization level and execute the following operations :

- Print to USB the event log file
- Adjustment of the internal clock [date / time ]
- Change of the personal entry password.
- The default entry password for for this menu is 11111.

You can access to the Owner menu pushing the button D of the main board or pushing simultaneously the keys A+B of a Master transmitter.

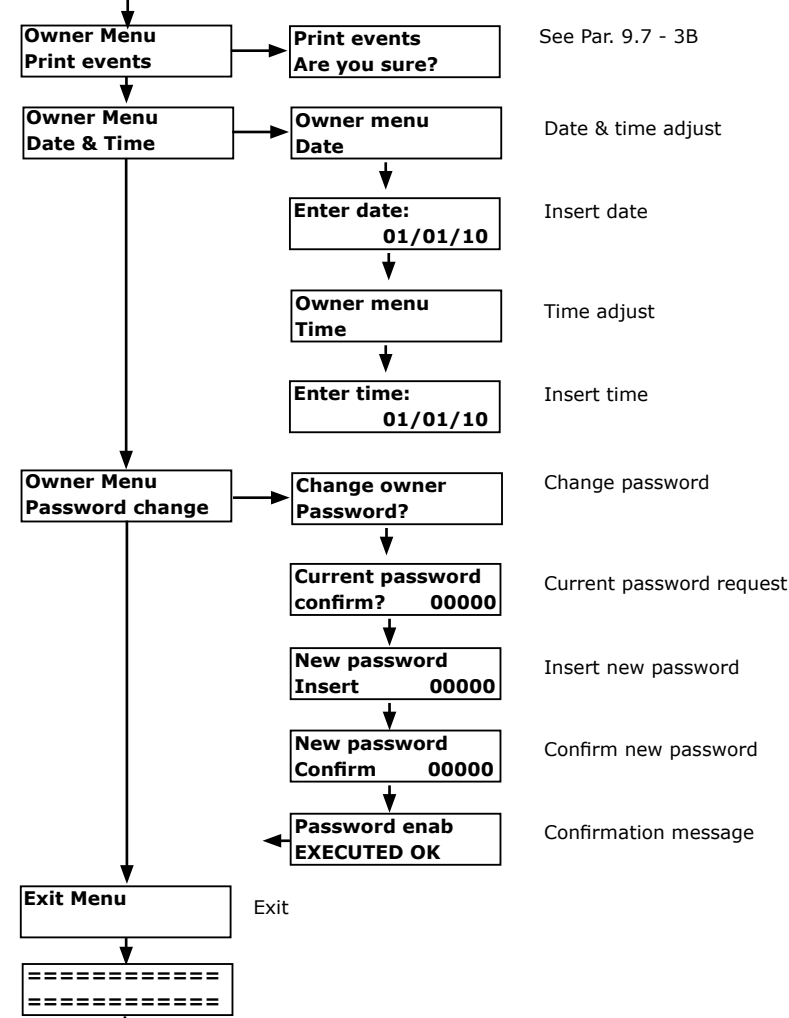

www.erone.com<br>www.cdvigroup.com | 55

**EN**

# **15] MODEM SETTINGS**

This appliance is euipped with the proper connectors for the usage of 2 types of modems : GSM e PSTN. Through the 2 modems it is possible the connection to a remote device, both through the public switched telephone network and through the GSM system Connection examples:

### **A) Remote Ermu connected to public switched telephone network**

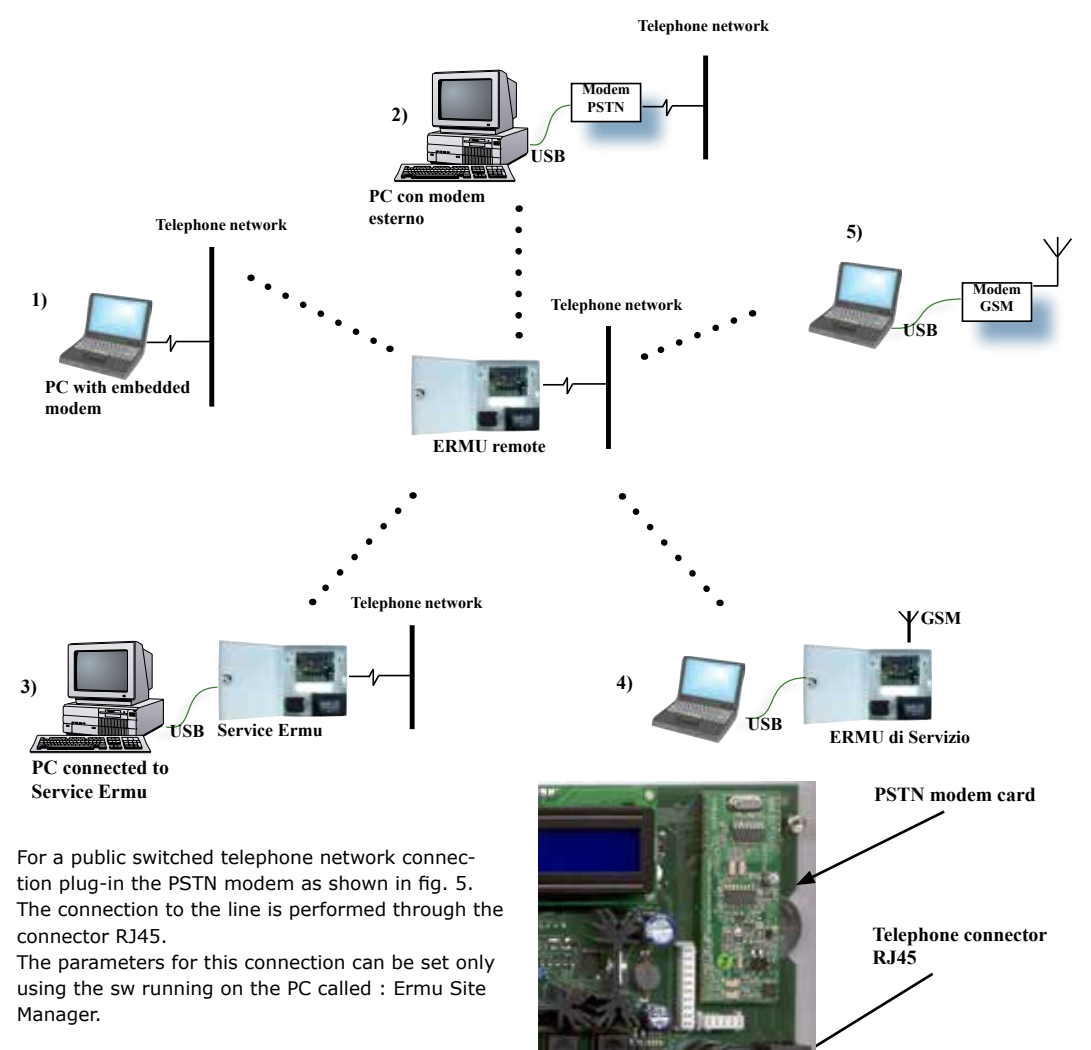

Fig. 5

### **B) Remote Ermu connected through GSM**

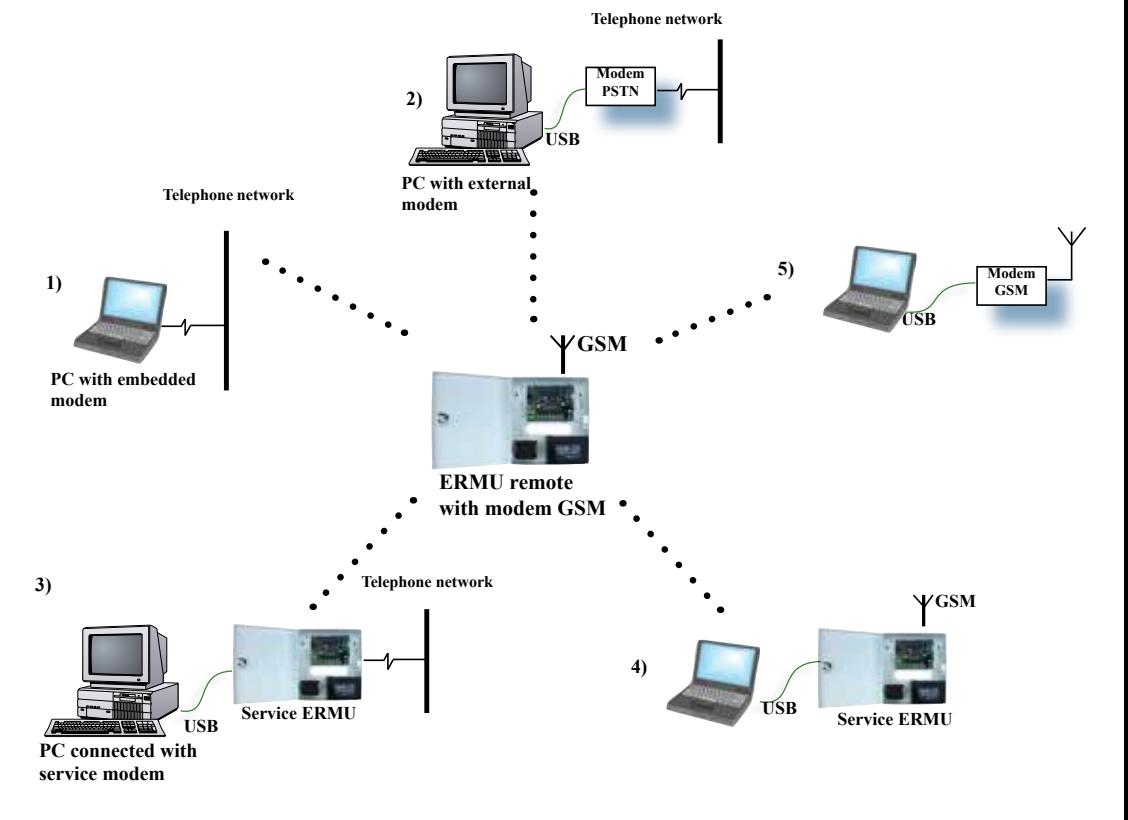

For a GSM connection it is necessary to plugin on the proper connector the GSM modem, equipped with a SIM Machine-to-Machine or a voice-data SIM enabled for GSM transmission at 960 BAUD.

Ermu is equipped with the connector for an external GSM antenna.

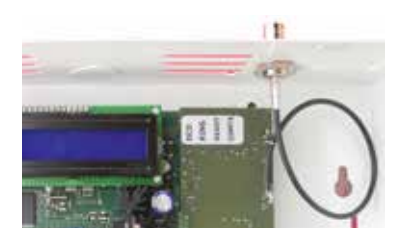

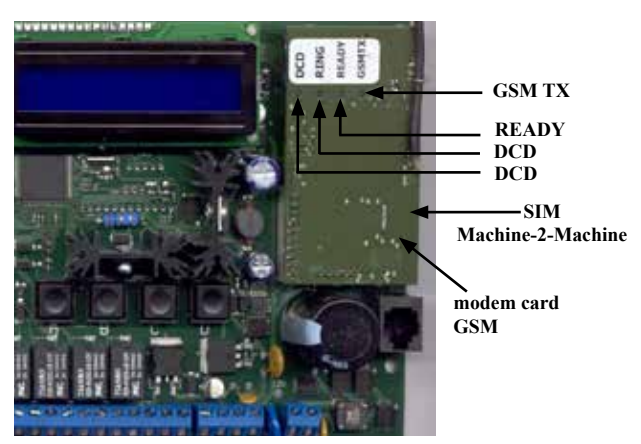

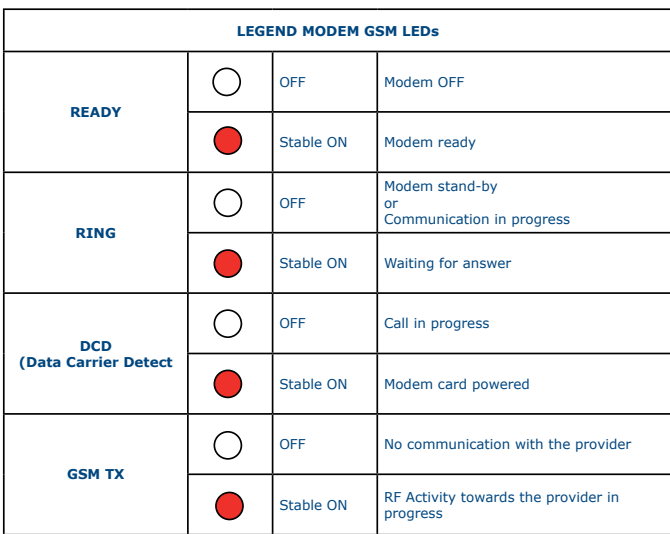

# **15] MODEM SETTINGS - Follows**

**Telephone** 

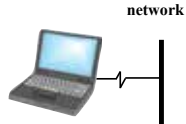

**PC with embedded modem**

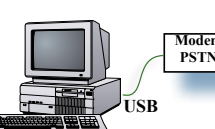

**PC with external modem**

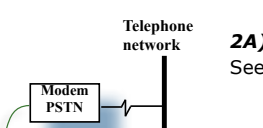

*2A) : PC with external modem connected to PSTN*  See. 1A

*1A) : PC with embedded modem connected to PSTN ( Public switched telephone network )* In this case use the internal PC modem to call the number of the PSTN modem inserted on the remote Ermu. This Ermu must be set to operate in mode NET ( See. Menu COM parameters ), with the default BAUD RATE ( 38400 ) and the address (

**Telephone network**

001 - 064 ) identical to the one set on the PC. Use on the PC the sw : «ERMU SITE MANAGER».

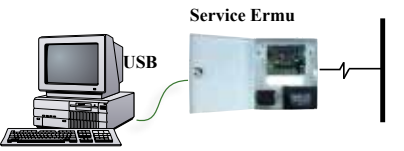

**PC connected with Service Ermu**

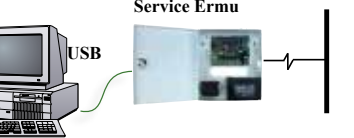

*3A) : PC connected to a Service Ermu equipped with a PSTN modem connected to PSTN ( Public switched telephone network )*

In this case use a Service Ermu equipped with a PSTN modem to call the Remoite Ermu.

The Service ERMU is set to operate in mode «MODEM» ( see. Menu COM parameters ), with the default BAUD RATE ( 38400 ). On the PC use the sw : «ERMU SITE MANAGER». The Remote Ermu is set to operate in mode NET.

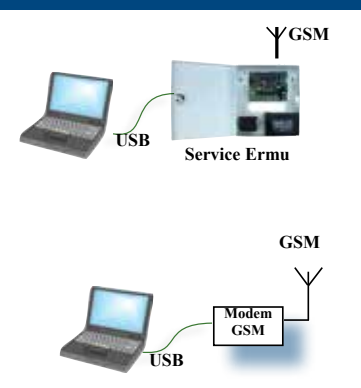

### *4B) : PC connected by USB to a Service ERMU equipped with a GSM modem*

Use the modem of the Service Emu to call the remote Ermu, euipped with a GSM modem.

The Service ERMU is set to operate in mode «MODEM» On the PC use the sw : «ERMU SITE MANAGER». The Remote Ermu is set to operate in mode NET.

*5B) : PC connected by USB to an external GSM modem*  In this case use the external GSM model to call the Remote ERMU through GSM .

On the PC use the sw : «ERMU SITE MANAGER». The Remote Ermu is set to operate in mode NET.

# **16] USE of MODULE MD-WIFI**

Ermu WiFi Module is Web Server which uses the 2,4GHz IEEE 802.11 b/g/n, with 1x1 SISO, 150MBps max data rate, 21dBm max. output power.

It has also one RJ45 connector for a configurable Ethernet LAN port IEEE 802.3 with auto crossover, auto polarity and auto-negotiation in the Physical Layer.

16.1 Preliminary operations

### **16.2 Fixing the module to the mother board.**

Before installing the WiFi Module into the ERMU, remember to remove the power supply, 12 Volt battery , an all the cables. Place the board into the connector at the top right side of the Ermu controller Fix the WiFi Module with the screw. Install the external antenna 2.4 GHz if available. Replace the connections, and power supply.

### **16.3 Enable the WiFi Module**

On ERMU Controller , enter into the configuration Menu to enable the WiFi Module by selecting the "RS232 Mode" parameter , and change it from the default value "MODEM" to "LAN" value,

### **Menu Config - COM Parameters – RS232 Mode - LAN**

and EXIT from Menu.

### **16.4 Access through LAN**

Connect the Ethernet cable directly : the module has a its own server DHCP with address : **192.168.1.1**

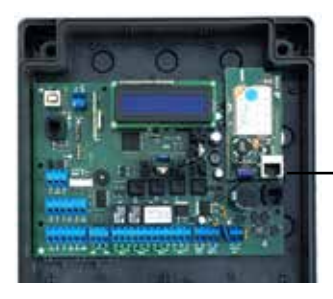

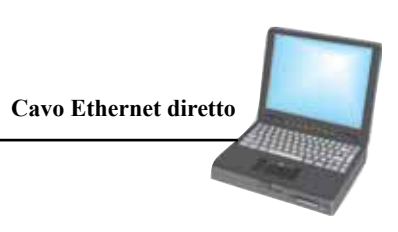

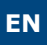

**16.5 Access Wifi**

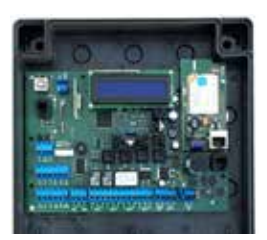

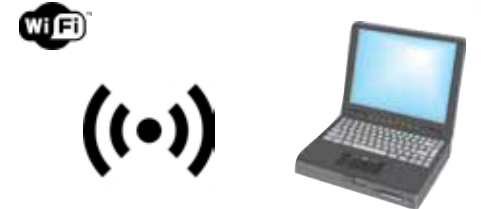

The ERMU WiFi Module, at default, is an WIFI Access Point generating a wifi network. Every ERMU WiFi Module has it own factory defined SSID.

#### For example **SSID :ERMU-00:0A:01**

On your wifi device (Laptop PC, or Tablet, or Smartphone) enter into the SETTINGS Menu , select the WiFi Network search function.

Select the network generated by your ERMU, and type the password when requested.

The network password is factory defined : <*adminadmin*>

Network Name and Password could be modified later in the "Main Menu – Settings – Networking" SSID and Key.

### Now you can type on your browser : *http://192.168.1.1/login.html*

or any valid address from your browser to access the web pages generated by the web server inside the WiFi ERMU Module.

All the instruction for navigating on the web pages generated by the webserver are available in the corresponding manual : ERMU WEB SERVER.

### **16.6 Internet access**

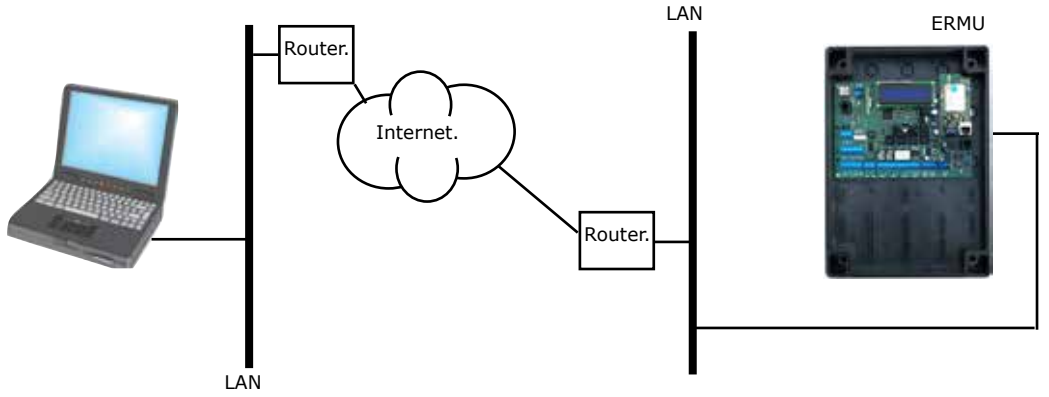

# **17] NOTE**

### *17.1 INTERNAL CLOCK*

The internal clock is powered by a CR2032 lithium battery. The clock is kept always updated on the time and date by the battery but doesn't change automatically for the legal time. The adjustment solar/legal time must be effected manually. The battery remplacement must be made with an equivalent type and respecting the polarity: **Battery positive contact upwards.**

### **17.2 BACKUP BATTERY**

The connection to a optional backup battery must be effected using the proper cable, respecting the polarity : **RED = POSITIVE, BLACK = NEGA-TIVE**.

The battery cable is equipped with a fuse type  $T3.15A - 250V$ .

### **17.3 FACTORY SETTING RESTORE**

It is possible to restore the factory settings ( included the Config and Owner password ) through the following procedure:

*«Give power to the appliance keeping pressed simulteneously the buttons : C+D».*

This procedure reset the password to the default value, reset the operation mode of the relays, of the USB port, of the 485 network, the modem settings. The memory date-base ( users and event log ) is not deleted.

*If you want to change the memory partition for users and events, give power keeping pressed simultaneously B+D*

# **18] GUARANTEE**

The Guarantee period for this product is 24 months beginning from the manufacturer date. During this period if the product doesn't work correctly, due to a defective component, the product will be repaired or substituted at the discretion of the producer. After-sale service is supplied at the producer's factory

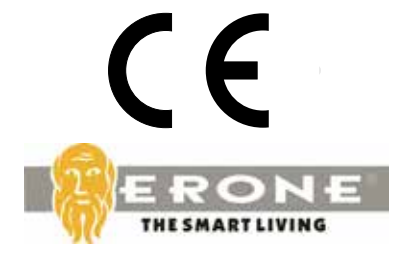

#### Manufactured by :

**CDVI WIRELESS S.p.A. - CDVI Group** Via Piave, 23 31020 S. Pietro di Feletto (TV) - ITALY Tel. +39.0438.450.860 Fax +39.0438.455628 E-mail: info@erone.com Web: www.erone.com

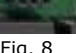

### **NOTES**

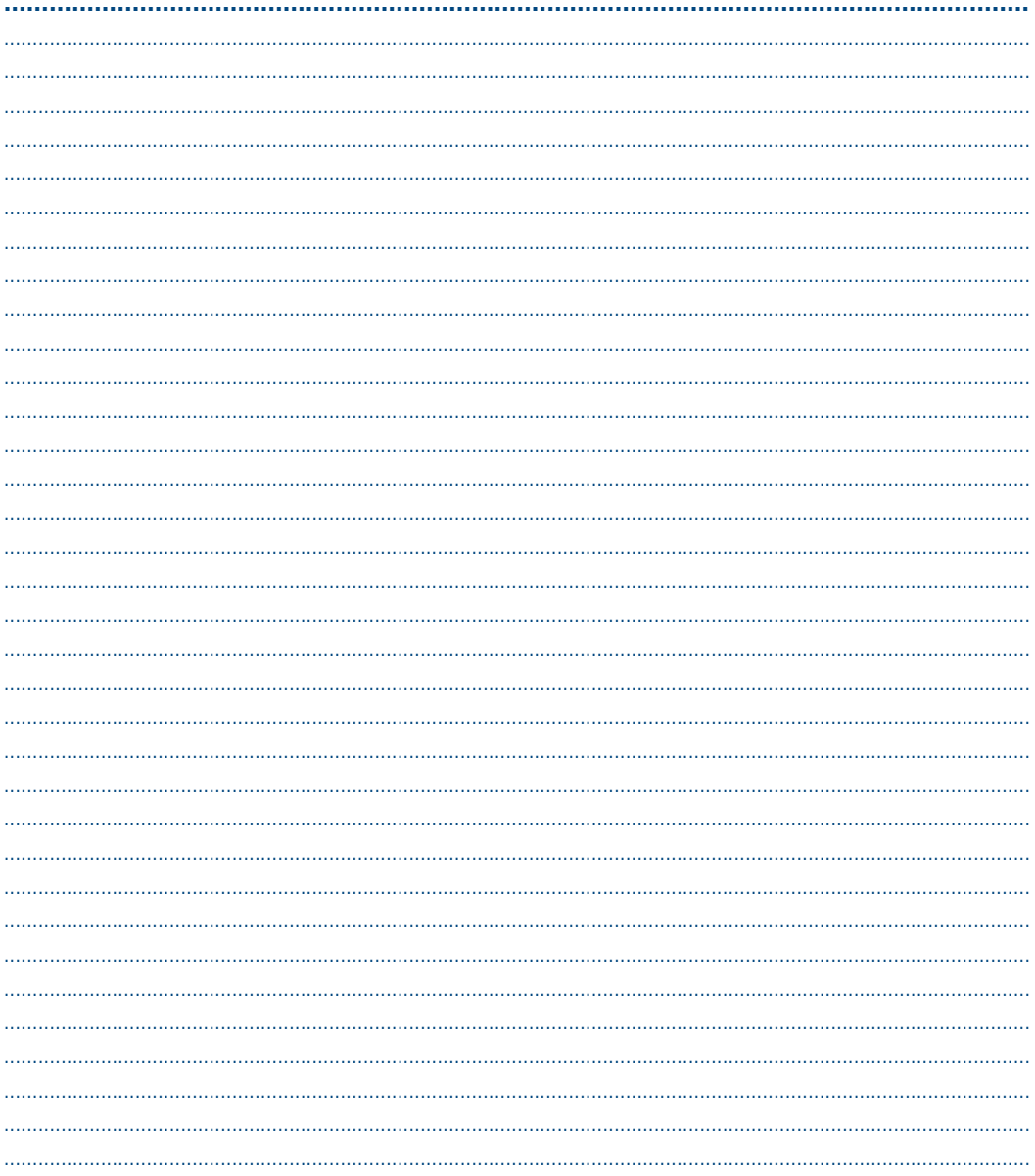

# **NOTES**

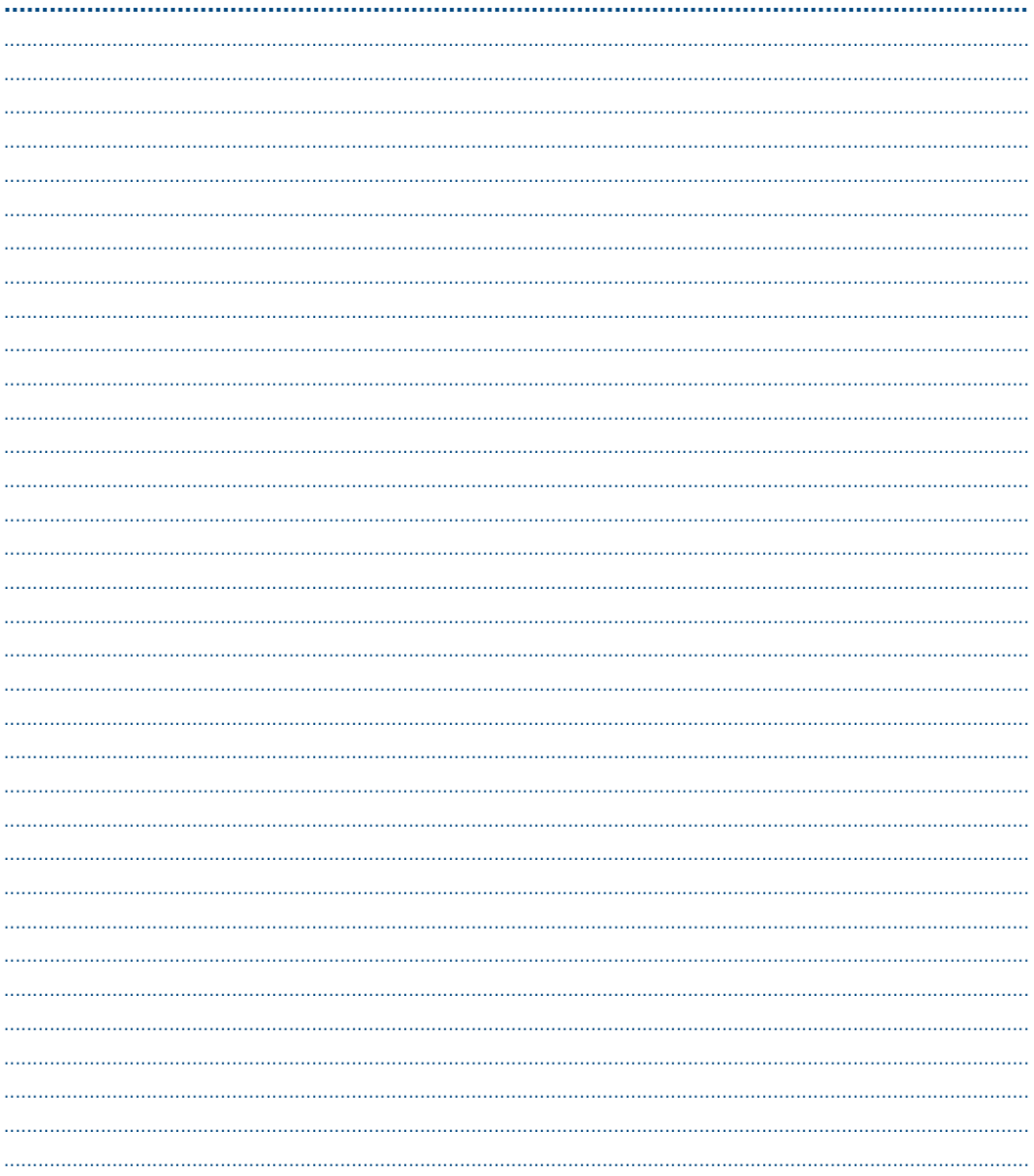

Reference : G0301ML0375V07 Extranet : EXE-CDVI\_IM ERMU CMYK A5 ML 07

# **Creator of electronic access solutions**

THE COMMUNICATE COMMUNICATE COMMUNICATE COMMUNICATE COMMUNICATE COMMUNICATE COMMUNICATE COMMUNICATE COMMUNICAT<br>The Communicate Communicate Communicate Communicate Communication of the Communicate Communication of the Comm<br>

**CDVI Group** FRANCE (Headquarter/Siège social)

Phone: +33 (0)1 48 91 01 02 Fax: +33 (0)1 48 91 21 21

**CDVI (Headquarters/Siège social)** FRANCE Phone: +33 (0)1 48 91 01 02 Fax: +33 (0)1 48 91 21 21

**CDVI AMERICAS** Phone: +1 (450) 682 7945 Fax: +1 (450) 682 9590

**CDVI** BENELUX Phone: +32 (0) 56 73 93 00 Fax: +32 (0) 56 73 93 05 **CDVI SWITZERLAND** Phone: +41 (0)21 882 18 41 Fax: +41 (0)21 882 18 42

**CDVI CHINA** Phone: +86 (0)10 87664065 Fax: +86 (0)10 87664165

**CDVI** IBÉRICA Phone: +34 936 916 551 Fax: +34 935 801 278 **CDVI** ITALIA Phone: +39 0331 97 38 08 Fax: +39 0331 97 39 70

**CDVI** MAROC. Phone: +212 (0)22 48 09 40 Fax: +212 (0)22 48 34 69

**CDVI** SWEDEN Phone: +46 (0)31 760 19 30 Fax: +46 (0)31 748 09 30

**CDVI** UK

Phone: +44 (0)1628 531300 Fax: +44 (0)1628 531003

**CDVI WIRELESS SPA** ITALY Phone: +39 0438 450860 Fax: +39 0438 455628

IS-ERMUML rev. 7 on 24/09/2018)

**erone.com cdvigroup.com**